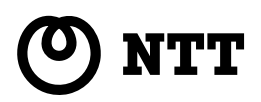

# Web Caster<br>2000

## 取扱説明書

このたびは、Web Caster 7000をお買い 求めいただきまして、まことにありがとうご ざいます。

- ●ご使用の前に、この「取扱説明書」をよく お読みのうえ、内容を理解してからお使い ください。
- ●お読みになったあとも、本商品のそばなど いつも手もとに置いてお使いください。

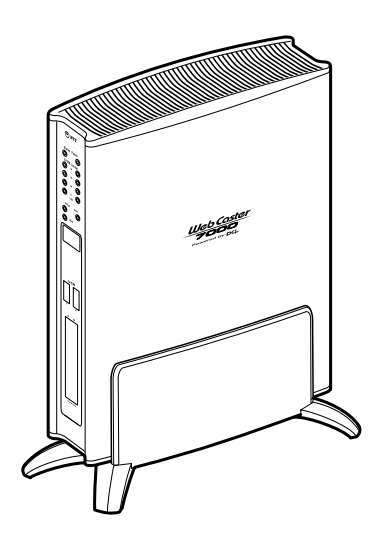

い

## 安全にお使いいただくために必ずお読みください

この取扱説明書には、あなたや他の人々への危害や財産への損害を未然に防ぎ、 本商品を安全にお使いいただくために、守っていただきたい事項を示しています。 その表示と図記号の意味は次のようになっています。内容をよく理解してから 本文をお読みください。

本書を紛失または損傷したときは、当社のサービス取扱所またはお買い求めに なった販売店でお求めください。

#### 本書中のマーク説明

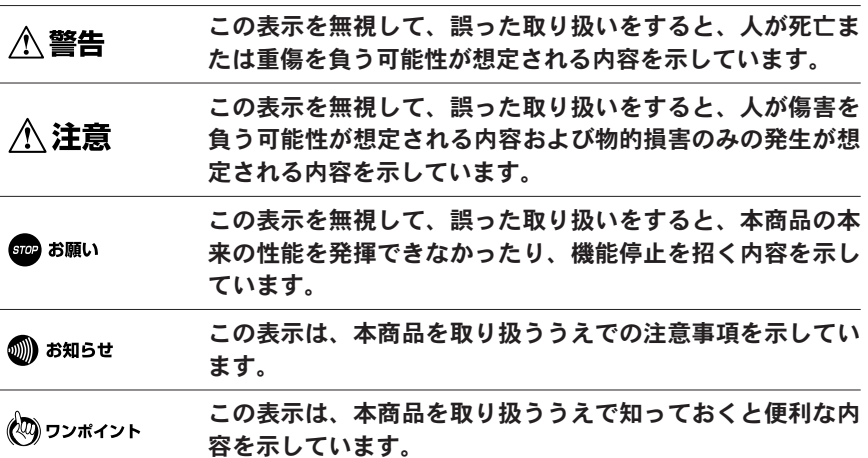

※ Microsoft®、Windows®は、米国 Microsoft® Corporation の米国およびその他の国における 登録商標または商標です。

※ Windows の正式名称は、Microsoft Windows Operating System です。

※ Windows XP は、Microsoft Windows XP Home Edition operating system および Microsoft Windows XP Professional operating system の略です。

- ※ Windows 2000 は、Microsoft Windows 2000 Professional operating system の略です。
- ※ Windows® Meは、Microsoft ®Windows ®Millennium Edition operating system の略です。
- ※ Windows® 98は、Microsoft® Windows® 98 operating system の略です
- ※本書では、Windows ® 98 と Windows ® 98 SE を含めて、Windows ® 98 と表記しています。
- ※ Netscape 、Netscape Navigator お よ び Netscape Communicator は 、米 国 Netscape Communications Corporation の米国およびその他の国における登録商標または 商標です。
- ※ Macintosh®、Mac®、Mac OS®は、米国 Apple Computer,Inc.の米国およびその他の国にお ける登録商標です。
- ※本書では、Mac OS ® X 10.0、10.1、10.2 を、Mac OS ® X と表記しています。 また、Mac OS 9.0、9.1、9.2 を Mac OS 9.x と、Mac OS 8.5、8.6 を Mac OS 8.x と、表 記しています。

※ Adobe ® Acrobat ® Reader™ は、Adobe ® Systems Incorporated (アドビシステムズ社)の 米国およびその他の国における登録商標または商標です。

- ※ JavaScript®は、米国Sun Microsystems,Inc.の米国およびその他の国における登録商標です。
- ※ その他、本文中での記載の会社名および商品名およびロゴは各社の商標または登録商標です。 ※ 付属品のCD‐ ROM は日本語版OS 以外の動作保証はしていません。
- ※ 付属品の CD ‐ ROM はソフトウェアのバックアップとして保有する場合に限り、複製すること ができます。また、ソフトウェアについてのいかなる改変も禁止とし、それに起因する障害につ
	- いて当社は一切の責任を負いません。

#### ご使用にあたってのお願い

本商品は、情報処理装置等電波障害自主規制協議会(VCCI)の基準に基づくクラ スB 情報技術装置です。本商品は家庭環境で使用することを目的としていますが、 本商品がラジオやテレビジョン受信機に近接して使用されると、受信障害を引き 起こすことがあります。

取扱説明書に従って正しい取り扱いをしてください。

●ご使用の際は取扱説明書に従って正しい取り扱いをしてください。

●本商品の仕様は国内向けとなっておりますので、海外ではご利用できません。 This equipment is designed for use in Japan only and cannot be used in any other countries.

●本商品の故障、誤動作、不具合、あるいは停電等の外部要因によって、通信な どの機会を逸したために生じた損害や万一、本商品に登録された情報内容が消 失してしまうこと等の純粋経済損失につきましては、当社は一切その責任を負 いかねますので、あらかじめご了承ください。本商品に登録された情報内容は、 別にメモをとるなどして保管くださるようお願いします。

●本商品を医療機器や高い安全性が要求される用途では使用しないでください。 ●本商品を分解したり改造したりすることは絶対に行わないでください。

●本書に、他社商品の記載がある場合、これは参考を目的としたものであり、記 載商品の使用を強制するものではありません。

●本書の内容につきましては万全を期しておりますが、お気づきの点がございま したら、当社のサービス取扱所へお申しつけください。

●この取扱説明書、ハードウェア、ソフトウェアおよび外観は予告なしに変更す ることがあります。

#### 厳守事項

#### ●ログインユーザ名とログインパスワードの取り扱いについて

ログインユーザ名とログインパスワードはお客様の大切な個人情報です。 入力は必ずお客様自身で行ってください。

#### ●マニュアルの内容について

機能追加などにより本書の内容は予告なく変更されることがあります。機能 追加や変更などに関するサポート情報につきましては、以下のホームページ の更新情報を定期的に閲覧していただくことをお勧めします。

当社ホームページ : http://www.ntt-east.co.jp/ced/ http://www.ntt-west.co.jp/kiki/

い

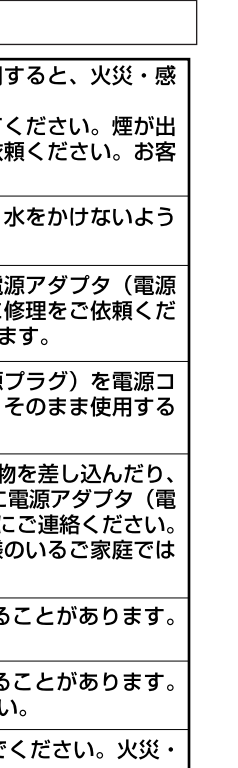

安全にお

使いいただくために必ずお読みください

## ⚠ 警告

- ●万一、煙が出ている、変な臭いがするなどの異常状態のまま使用 電の原因となります。 すぐに電源アダプタ(電源プラグ)を電源コンセントから抜いて
	- なくなるのを確認してから、当社のサービス取扱所に修理をご依 様による修理は危険ですから絶対におやめください。
- ●本商品・電源アダプタ(電源プラグ)をぬれた手でさわったり、 にご注意ください。火災・感電の原因となることがあります。
- ●万一、本商品を落としたり、キャビネットを破損した場合は、電 プラグ)を電源コンセントから抜いて、当社のサービス取扱所に さい。そのまま使用すると、火災・感電の原因となることがあり
- ●万一、内部に水などが入った場合は、すぐに電源アダプタ(電源 ンセントから抜いて、当社のサービス取扱所にご連絡ください。 と、火災・感電の原因となることがあります。
- ●本商品の通風孔などから内部に金属類や燃えやすいものなどの異物 落としたりしないでください。万一、異物が入った場合は、すぐに 源プラグ)を電源コンセントから抜いて、当社のサービス取扱所( そのまま使用すると、火災・感電の原因となります。特にお子様 ご注意ください。
- ●本商品を分解・改造しないでください。火災・感電の原因となる また、改造は法律で禁止されています。
- ●本商品のキャビネットは外さないでください。感電の原因となる 内部の点検・清掃・修理は当社のサービス取扱所にご依頼くださ
- ●ふろ場や加湿器のそばなど、湿度の高いところでは使用しないで 感電の原因となることがあります。
- AC100Vの商用電源以外では絶対に使用しないでください。火災・感電の原因と なることがあります。
- ●差込ロが2 つ以上ある壁の電源コンセントに他の電気製品の電源プラグ等を差し込 む場合は、合計の電流値が電源コンセントの最大値を超えないように注意してくだ さい。火災・感雷の原因となります。
- ●ぬれた手で電源アダプタ(電源プラグ)を抜き差ししないでください。感電の原因 となることがあります。
- ●電源アダプタコードを傷つけたり、破損したり、加工したり、無理に曲げたり、引っ 張ったり、ねじったり、束ねたりしないでください。火災・感電の原因となります。 また、重い物をのせたり、加熱したりすると電源アダプタコードが破損し、火災・ 感電の原因となります。電源アダプタのコードが傷んだら、電源アダプタ(電源プ ラグ)を電源コンセントから抜いて、当社のサービス取扱所に修理をご依頼ください。
- ●テーブルタップや分岐電源コンセント、分岐ソケットを使用した、タコ足配線はし ないでください。火災・感電の原因となることがあります。
- ●電源アダプタは必ず付属のものをお使いになり、それ以外のものは絶対にお使いに ならないでください。

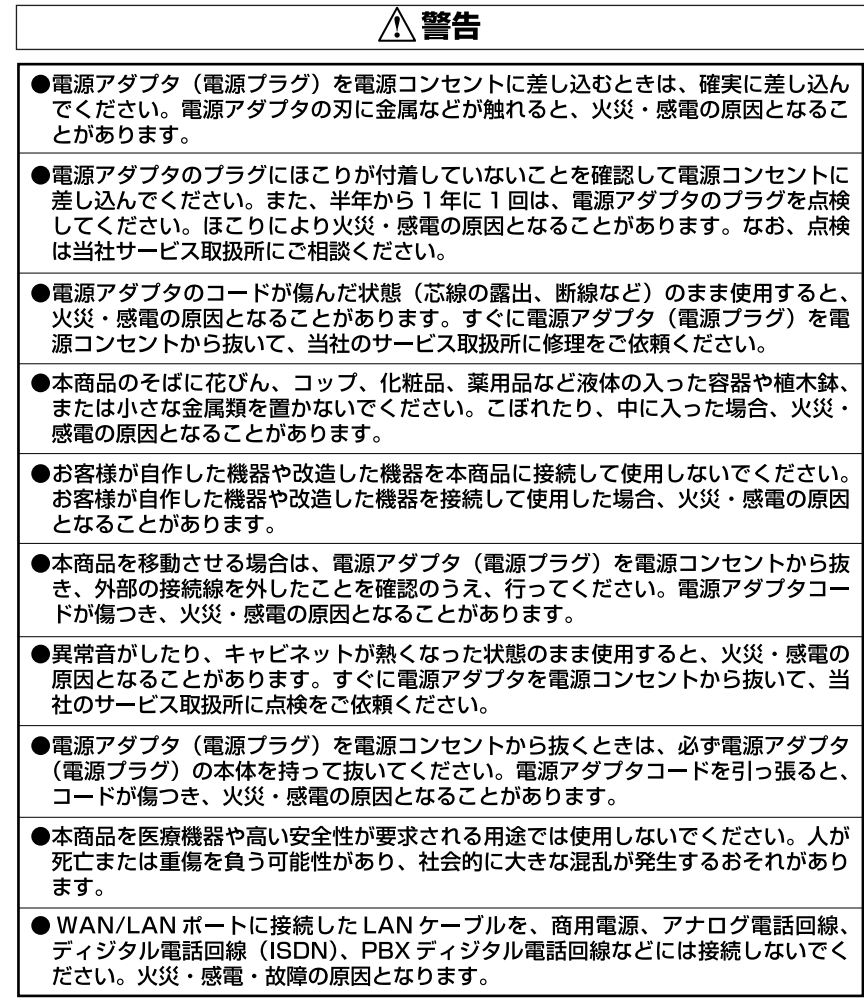

#### お使いになる前に(設置環境)

## ⚠ 注意

- ●直射日光の当たるところや、暖房機器・ボイラーなどのため著しく温度が上昇する ところには置かないでください。内部の温度が上がり、火災の原因となることがあ ります。
- ●調理台のそばなど油飛びや湯気が当たるような場所、ほこりの多い場所、銀粉や有 毒ガスが発生する場所に置かないでください。火災・感電の原因となることがあり ます。
- ●ぐらついた台の上や傾いたところなど、不安定な場所に置かないでください。また、 本商品の上にものを置かないでください。バランスがくずれて倒れたり、落下して けがの原因となることがあります。
- ●振動、衝撃の多い場所に置かないでください。バランスがくずれて倒れたり、落下 してけがの原因となることがあります。
- ●本商品を重ね置きしないでください。バランスがくずれて倒れたり、落下してけが の原因になることがあります。また、通風孔をふさぐと内部に熱がこもり、火災・ 感雷の原因となることがあります。
- ●本商品スタンド底面には、ゴム製のすべり止めを使用していますので、ゴムとの接 **触面が、まれに変色するおそれがあります。**
- ●高い信頼性を要求される、幹線通信機器や電算機システムでは使用しないでくださ い。社会的に大きな混乱が発生する可能性があります。

#### お使いのとき

## ∧注意

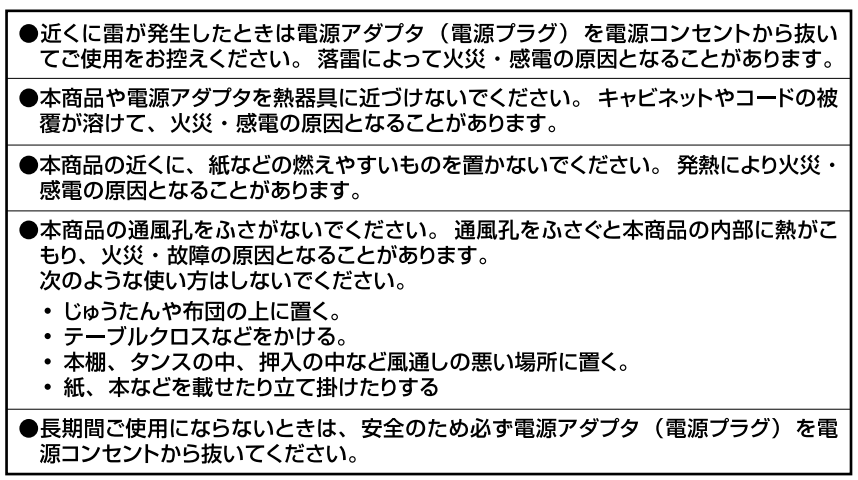

## **<注意**

- ●電源アダプタには、同梱されたショートコード以外の延長コードは使わないでくだ さい。火災の原因となることがあります。
- ●お手入れをするときは、安全のため必ず電源アダプタ(電源プラグ)を電源コンセ ントから抜いてください。
- ●本商品に乗らないでください。特に小さなお子様のいるご家庭ではご注意ください。 壊れてけがの原因となることがあります。
- ●付属品の CD-ROM をオーディオ用プレイヤーで使用しないでください。大音量に よりスピーカの破損や耳の障害の原因となることがあります。
- ●本商品の故障や回線品質の低下によって、データ消失が発生する恐れがあります。 あらかじめ冗長性のあるシステム設計やバックアップなどをしてください。

#### 取り扱いについて

Gion お願い

●ベンジン、シンナー、アルコールなどでふかないでください。本商品の変色や変形 の原因となることがあります。汚れがひどいときは、薄い中性洗剤をつけた布をよ くしぼって汚れをふき取り、やわらかい布でからぶきしてください。

●落としたり、強い衝撃を与えないでください。故障の原因となることがあります。

●静電気による破損を防ぐため、本商品に触れる前に、身近な金属(ドアノブやアル ミサッシ)に手を触れて、身体の静電気を取り除くようにしてください。人体など の静電気は、本商品を破損、またはデータを消失、破損させるおそれがあります。

●水滴が付いたら乾いた布でふきとってください。

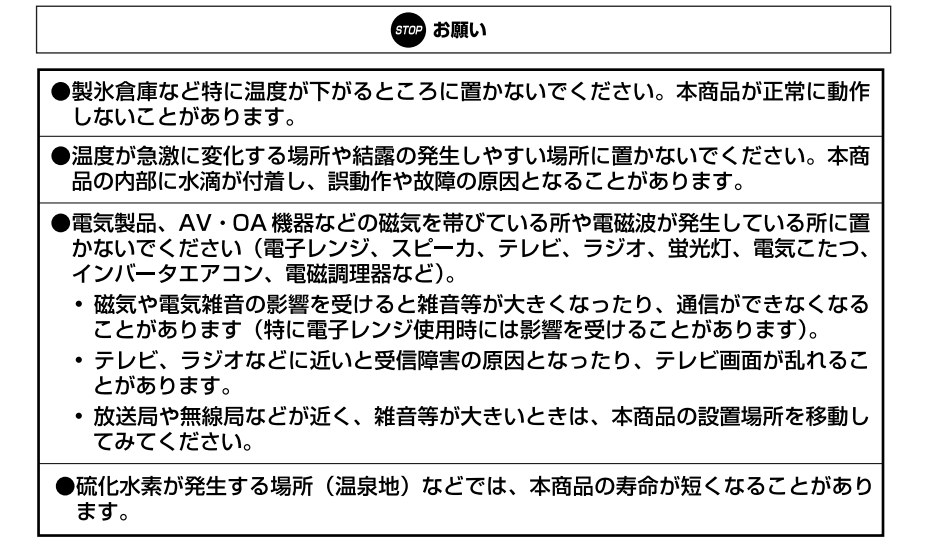

お使いのとき

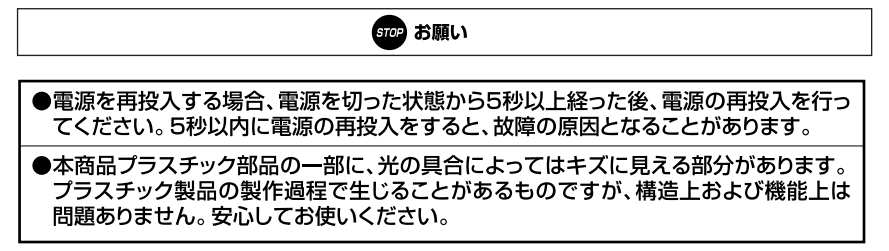

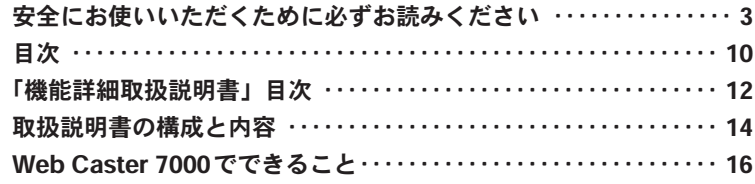

## 1)お使いになる前に

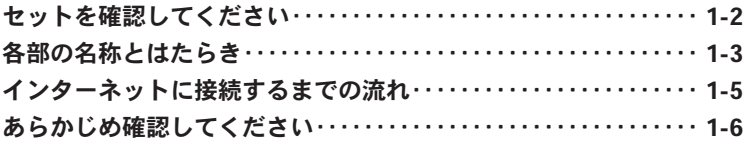

## (2) 本商品の設置

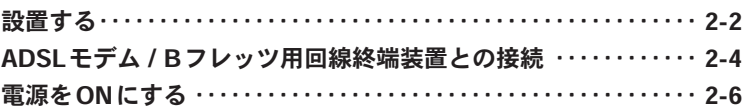

## 3)パソコンの準備

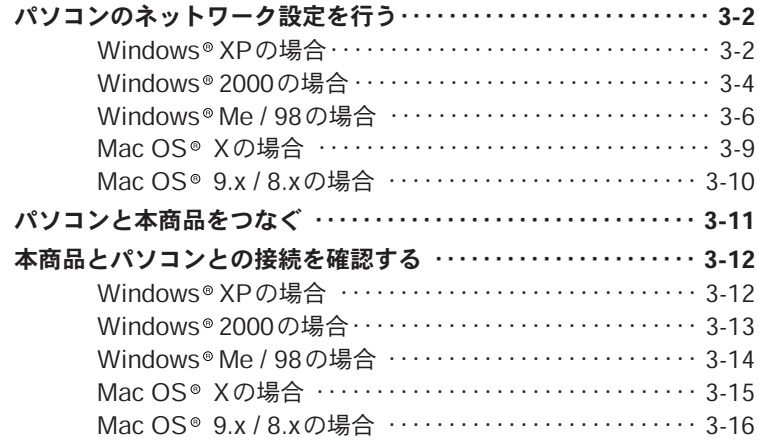

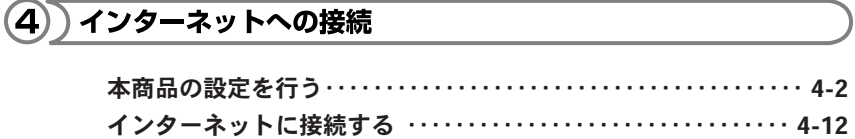

## (5) 付録

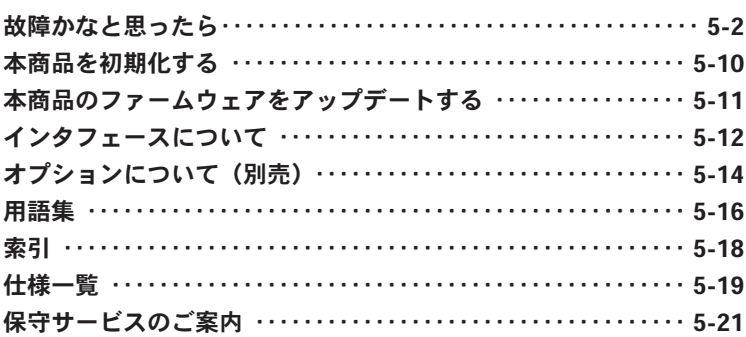

## 「機能詳細取扱説明書」目次

付属CD-ROMには、本商品の詳細な機能について説明した「機能詳細取扱説明書」 がPDFファイルで収録されています。ここではその概要を示します。電子マニュア ルの見かたについては、「CD-ROMに収録された機能詳細取扱説明書の見かた」 〈P.14〉を参照してください。

#### Web Caster 7000の機能・設定 の詳細

### Web Caster 7000の主な機能

機能およびその概要の一覧

設定ページの開き方 設定ページのアクセス方法

#### WAN側の設定

PPPoE接続を設定する PPPoE以外の接続設定

#### LAN側の設定

IPアドレスの設定 NAPT (IPマスカレード) DHCPサーバ設定 DNSサーバ設定 プロキシDNS ルーティング設定 UPnP設定

#### セキュリティの設定

セキュリティ機能 セキュリティレベル設定 パケットフィルタリング設定 リモートアクセス設定 URLフィルタ設定 ログの管理 E-Mail通知機能の設定 Syslogの設定

#### サーバ公開設定

ローカルサーバ設定 DMZ ホストの設定 ダイナミックDNSの設定

#### VPNの設定

かんたん設定ウィザードによる設定 ネットワーク詳細設定による設定

#### オプション設定

無線LANの設定 USBカメラの設定 PCカードメモリの設定 ダイナミックDNSの設定

#### 保守・管理

機器状況の確認 ログインユーザ名・ログインパスワード設定 システム設定 日付と時刻の設定 ファームウェアの更新 診断ツール 本商品の初期化 再起動 ファームウェア情報

#### 具体的な設定例

オンラインゲームや音声/ビデオチャット を利用する UPnPに対応しているアプリケーションの 場合 UPnPに対応していないアプリケーション の場合 Windows<sup>®</sup> Messenger, MSN<sup>®</sup> Messenger を使う NetMeetingを使う

#### インターネット上にサーバを公開する LAN に接続されたPC をサーバとして公開

する

#### Web設定

#### ホーム

ホーム

#### かんたん設定ウィザード

かんたん設定ウィザード インターネット接続 VPN接続

ネットワーク詳細設定 ネットワーク詳細設定

#### セキュリティ

セキュリティ設定 ローカルサーバ DMZホスト リモートアクセス設定 セキュリティログ

#### URLフィルタ

URLフィルタ設定

#### カスタム設定

カスタム設定 DNSサーバ ダイナミックDNS DHCPサーバ ルーティング ユーザ 日付と時刻 ファームウェアアップデート IPSec UPnP システム設定 診断ツール 設定情報の初期化 再起動 ファームウェア情報

#### 接続状況

接続状況

#### オプション設定

無線LANアクセスポイント(Web Caster FT-STC-Pa) 無線LANアクセスポイント(Web Caster FT-STC-Pb) USBカメラ PCカードメモリ ダイナミックDNS(DP-21.NET)

#### ログアウト

#### 資料

パソコンのIPアドレスの管理 IP アドレスの確認 IPアドレスの変更

> IPアドレスの再取得 MACアドレスの確認

#### 用語解説

設定記入シート

#### 追加機能

Web Caster FT-STC-Pa/gを利用した 無線LANの設定 無線LAN設定 暗号化の設定 セキュリティ設定

#### ファイルサーバの設定

USBストレージデバイスを使用した利用例 アクセス設定 FTPサーバの設定 Webサーバの設定 ATAカードとUSBストレージデバイスを 同時に使用する場合

機能変更部分について

## 取扱説明書の構成と内容

本商品の取扱説明書は以下の構成になっています。ご利用の目的に合わせてお 読みください。

#### 取扱説明書 (本書) ——

本商品の接続のしかた、コンピュータのネットワーク設定方法、インターネット接 続の設定方法、保守サービスのご案内等を記載しています。 ご使用になる前に必ずお読みください。

#### 機能詳細取扱説明書 (CD-ROM) - - - - -

ルータ機能、動作モード設定、オプション品の利用設定、その他のWeb設定等を 記載しています。本商品の機能を詳しく知りたいときや、設定を変更したいとき などにお読みください。

#### CD-ROMに収録された 機能詳細取扱説明書 の見かた

#### ■Windows®をご使用の方

- パソコンを起動し、付属のCD-ROMをCD-ROMドライブにセットします。 1 メニューが自動的に表示されます。
- メニューから「機能詳細取扱説明書を見る」をクリックします。 2

#### ■Macintosh®をご使用の方

- パソコンを起動し、付属のCD-ROMをCD-ROMドライブにセットします。 1
- CD-ROMのルートにある「menu.html」ファイルをダブルクリックし 2 ます。メニューが表示されます。
- 3 メニューから「機能詳細取扱説明書を見る」をクリックします。
- ●「機能詳細取扱説明書」をご覧いただくには、Adobe® Acrobat® Reader™ 4.0J以上が必要です。インストールされていない方は、上記と同じ方法でメ ニューを開き、メニューから「Adobe® Acrobat® Reader™をインストールす る」をクリックして、インストールしてください。
- Windows®をお使いの方で、CD-ROMをセットしても自動起動しない場合は、 直接CD-ROMを開き、「menu」ファイル(OSの設定によっては「menu.html」 と表示される場合もあります)をダブルクリックしてください。

**000) お知らせ|** 

●画面表示はお使いのパソコンにより一部異なる場合があります。

## Web Caster 7000でできること

Web Caster 7000は、NTT東日本 / NTT西日本が提供するインターネット接続 サービス「フレッツ・ADSL」「Bフレッツ」に対応し、無線LANやIP電話サー ビスなどの利用が拡張可能な高機能ブロードバンドルータです。

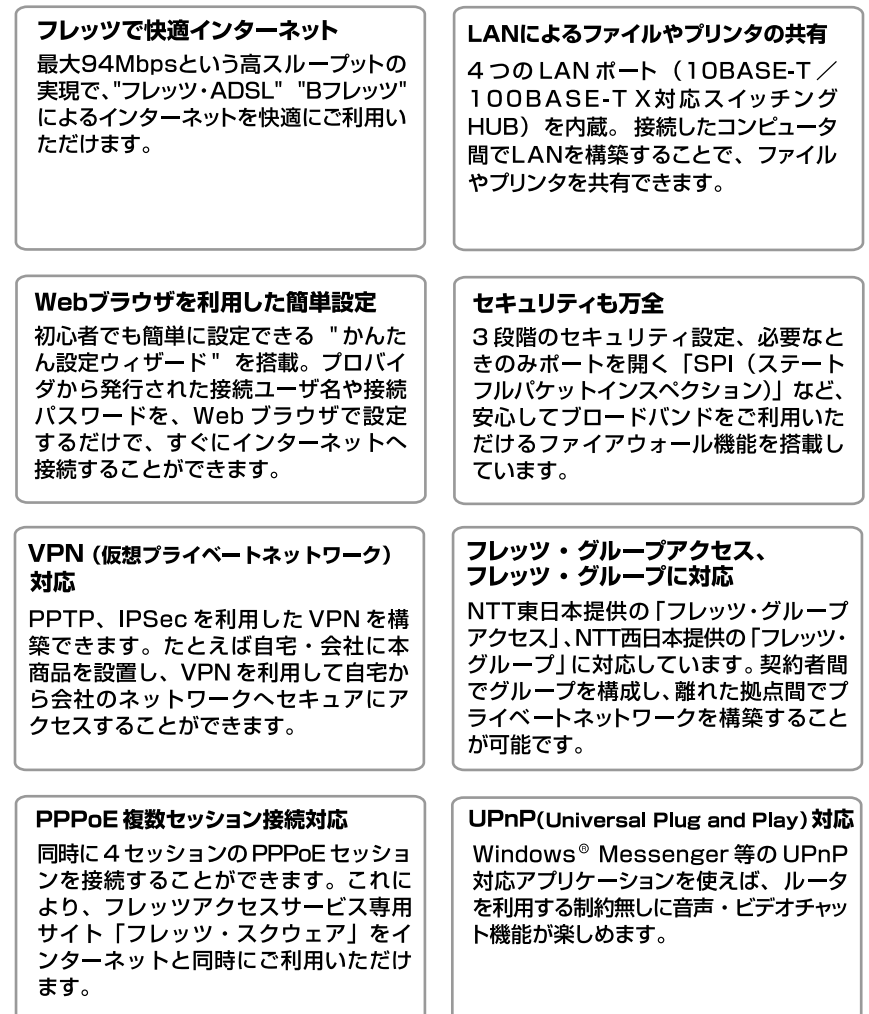

#### 無線 LAN の利用

別売オプションの「Web Caster FT-STC-Pal, IWeb Caster FT-STC-Pbl. [Web Caster FT-STC-Pa/g] を PC カードスロットに追加すること で、ワイヤレスによるインターネット やLANの利用が可能です。

#### ホームページの公開

市販の PC カード Tvpe II に対応した フラッシュメモリやコンパクトフラッシュ 等を PC カードスロットに追加し、ダ イナミック DNS サービスと組み合わ せることで、自作のホームページをイ ンターネットに公開することが可能に なります。写真などの画像ファイルの 公開も簡単です。

#### IP 電話サービスの利用

別売オプションの「Web Caster 7000 VoIPユニット」を専用拡張スロッ トに追加することで、簡単にIP電話サー ビスを利用することができます。

#### USBカメラ撮影画像の公開

別売オプションのUSBカメラ「EE260」 をUSBポートに接続することで、外 出先から自宅の様子をインターネット 経由で確認することができます。また、 JPEG 形式に対応したブラウザ搭載の 携帯電話からの閲覧が可能です。

## **9∭) お知らせ** |

最新のオプション機器の販売につきましては、当社のホームページを ご参照ください。

当社ホームページ : http://www.ntt-east.co.jp/ced/ http://www.ntt-west.co.jp/kiki/

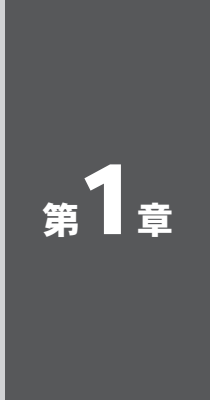

# お使いになる前に

この章では、付属品や各部の名称、操作の流れ、お 使いになる前に確認していただきたいことを説明し ます。

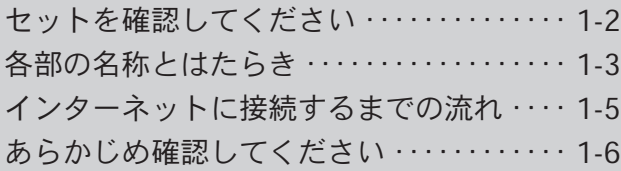

## セットを確認してください

本体

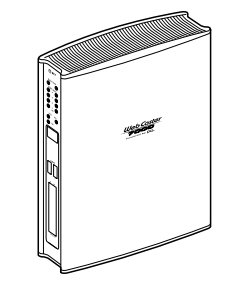

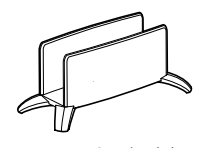

Web Caster 7000本体 (1台) スタンド (1台)

付属品

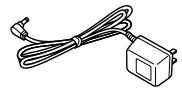

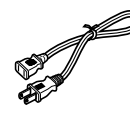

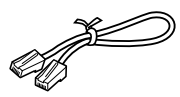

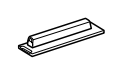

(1本、20cm) (ストレート1本、1m) (1個)

電源アダプタ(1個) ショートコード LANケーブル PCカードスロットカバー

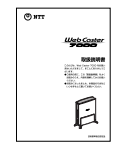

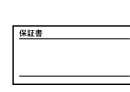

- 
- 

取扱説明書(本書1冊) 保証書(1枚) NTT通信機器お取扱 CD-ROM(1枚) 相談センタシール (1枚)

2 0120-970413

88.0120-109213

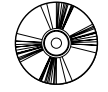

## ■ご注意

- ●セットに足りないものがあったり、取扱説明書に乱丁・落丁があった場合な どは、当社のサービス取扱所にご連絡ください。
- ●本商品に2台以上パソコンをつなぐ場合は、必要な数だけLANケーブル(ス トレート)をお客様でご用意ください。

## 各部の名称とはたらき

具体的な操作方法は、第2章以降で解説します。 ここでは各部の呼び方と大体の機能を理解してください。

## 前面図とランプの表示

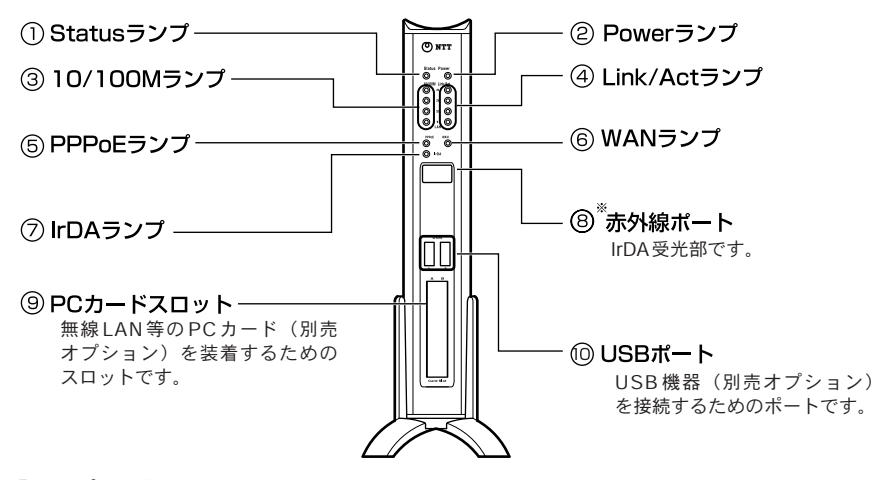

#### 【ランプ表示】

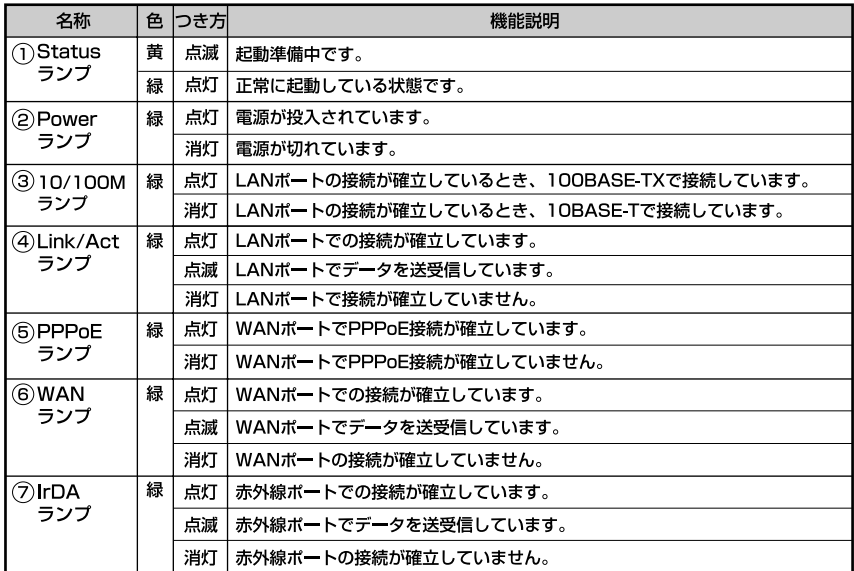

※ 赤外線ポートは、今後のファームウェアバージョンアップによって利用可能になる予定です。

## 背面図とポートのはたらき

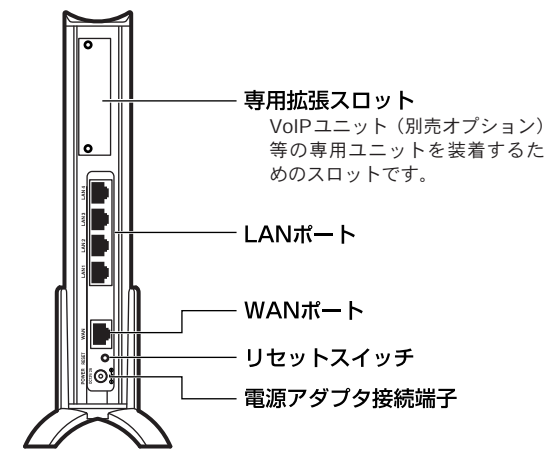

#### ■ポート

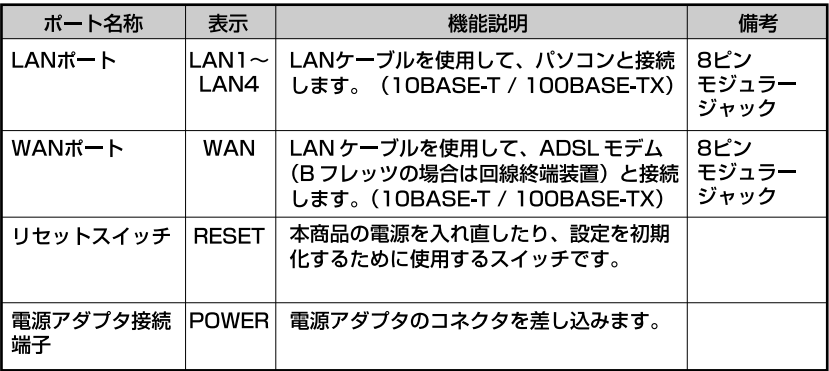

## インターネットに接続するまでの流れ

本商品を使用してインターネットに接続できるようになるまでの基本的な流れを示し ます。

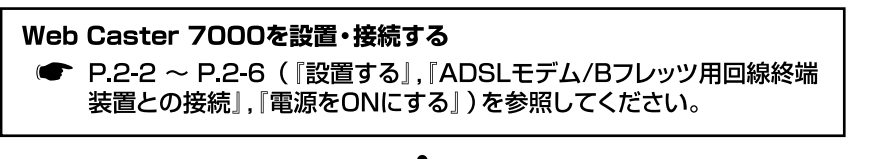

パソコンの設定を行う

● P.3-2 ~ P.3-10 (『パソコンのネットワーク設定を行う』) を参照 してください。

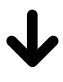

LAN ケーブルでパソコンを接続する

● P311 ~ P316 (『パソコンと本商品をつなぐ』, 『本商品とパ ソコンとの接続を確認する」)を参照してください。

Web ブラウザでインターネットへの接続設定をする ● P42~P411(『本商品の設定を行う』)を参照してください。 ●「フレッツ接続ツール」は使用しません

#### インターネットに接続する

● P4-12 (『インターネットに接続する』) を参照してください。

## あらかじめ確認してください

本商品を接続する前に、以下の項目をチェックしてください。

#### チェックポイント 1 "フレッツ・ADSL" または "Bフレッツ" の契約はお済みですか?

本商品をご利用になるには、" フレッツ・ADSL " または " Bフレッツ " へのお 申し込みが必要です。当社との契約をお済ませください。

※本商品は" フレッツ・ADSL" または" Bフレッツ "以外のDHCPによるインターネット接 続等にも対応しております。詳しくは本商品に付属のCD-ROMに収録されている機能 詳細取扱説明書(PDFファイル)で「6章 WAN側の設定」の「PPPoE以外の接続設定」 をご覧ください。

#### チェックポイント 2 プロバイダとの契約、工事はお済みですか?

" フレッツ・ADSL" または " Bフレッツ" に対応したプロバイダへのご契約が必 要となります。また、プロバイダによる工事が完了するまでは、インターネッ トへ接続することはできません。

※" フレッツ・ADSL" または" Bフレッツ " に対応したプロバイダについては、当社ホー ムページからも参照できます。

《当社フレッツサービス 公式ホームページ》 http://flets.com/ http://www.ntt-west.co.jp/flets/ (平成15年10月現在)

#### チェックポイント 8 ADSLモデム または Bフレッツ用回線終端装置のご用意はお済み ですか?

本商品をご利用になるには、ADSLモデムまたはBフレッツ用回線終端装置が必 要です。

#### チェックポイント 4 ケーブルはお揃いですか?

本商品とADSLモデムまたはBフレッツ用回線終端装置を接続するためのLAN ケーブル(ストレートタイプまたはクロスタイプ)が必要です(ADSLモデムま たはBフレッツ用回線終端装置に付属している場合もあります)。

また、本商品とパソコンを接続するためのLANケーブル(ストレートタイプ) は1本のみ付属しています。2台以上のパソコンを接続する場合は、台数分の LANケーブル(ストレートタイプ)をご用意ください。

## チェックポイント 5 パソコンにLANポートはありますか?

本商品とパソコンとを接続する場合、パソコンにLANポートが必要です。 (10 BASE-T、100 BASE-TXのどちらでも構いません)

お使いのパソコンにLANポートがない場合、LANボードまたはLANカードをご 用意のうえ、パソコンに取り付けてください。

取り付け方法や、動作確認の方法については、LANボードまたはLANカードの取 扱説明書をご覧ください。

## チェックポイント 6 下記のWebブラウザはインストールされていますか?

本商品はWebブラウザで設定を行います。

パソコンに次のWebブラウザが必要です。インストールされているか確認して ください。

- Windows<sup>®</sup> の場合 Microsoft® Internet Explorer 5.0以上または Netscape Navigator<sup>®</sup> 6.0以上
- Mac OS<sup>®</sup> の場合 : Microsoft® Internet Explorer 5.0以上または Netscape Navigator®6.0以上

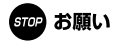

●Web ブラウザでJavaScript が使用できるかどうか、設定を確認してください。

- ※Windows® でMicrosoft® Internet Explorer6.0 を使用している場合の例 [ツール]メニュー→[インターネットオプション]→[セキュリティ] タブ→「レベルのカスタマイズ〕ボタン→「セキュリティの設定]ダイア ログで「スクリプト]の「アクティブスクリプト]を有効にします。
- ●Web ブラウザやOS の設定でプロキシサーバを使用する設定になっていると、 正しく操作できないことがあります。
- ※説明に使用している画面表示は、お使いのWebブラウザやお使いのOSバージョンに よって異なります。
- ※回線の状況や設定によっては、設定内容がWebブラウザに表示されるまでに時間がかか る場合があります。

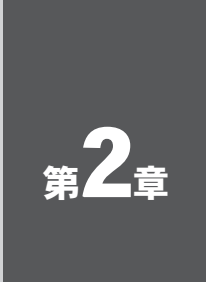

# 本商品の設置

この章では、本商品を設置し、電源をONにするま でを解説します。この段階では、パソコンとはつな ぎません。

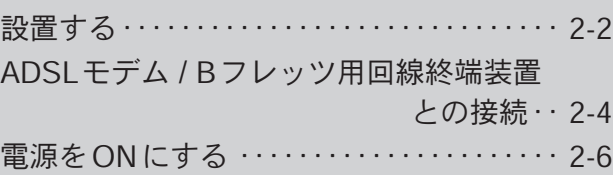

設置する

## 電源アダプタのコネクタを差し込む

本商品の電源アダプタ接続端子に電源アダプタのコネクタを差し込んでください。 電源アダプタは、まだ電源コンセントに差し込まないでください。

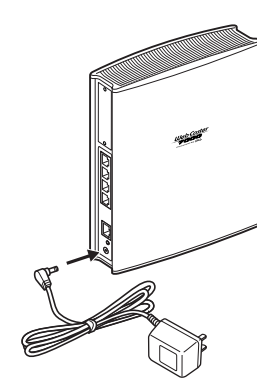

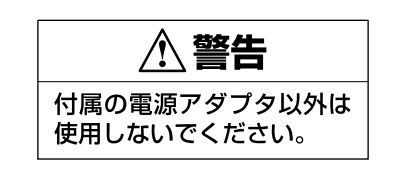

### スタンドをつける

図のように、本商品本体にスタンドをつけて縦置きでご使用ください。

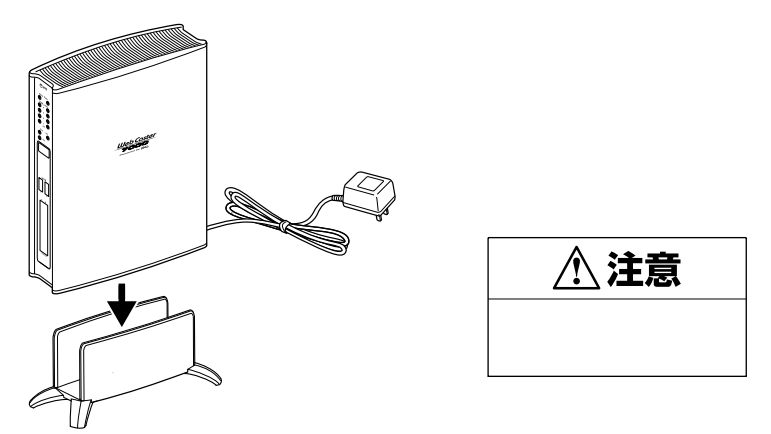

## 本商品を設置する

本商品は、前後左右5cm、上5cm以内に、パソコンや壁などの物がない場所に設 置してください。

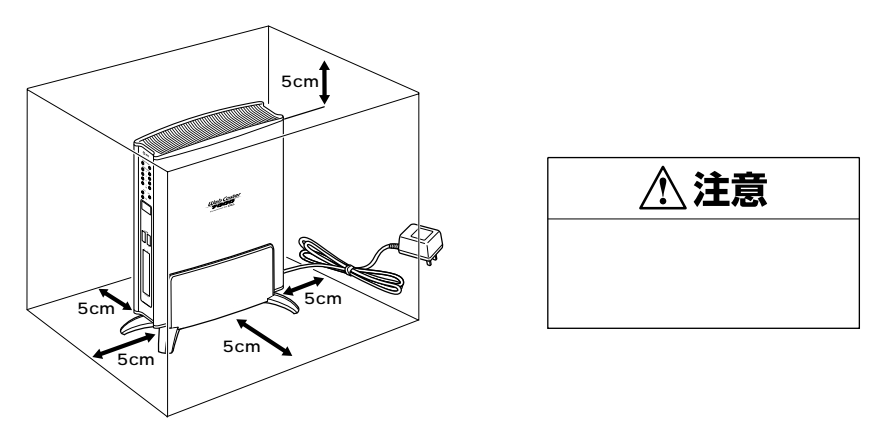

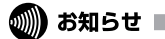

PCカードスロットを使用しない場合は、本商品に付属のPCカードスロットカバー を取り付けてください。

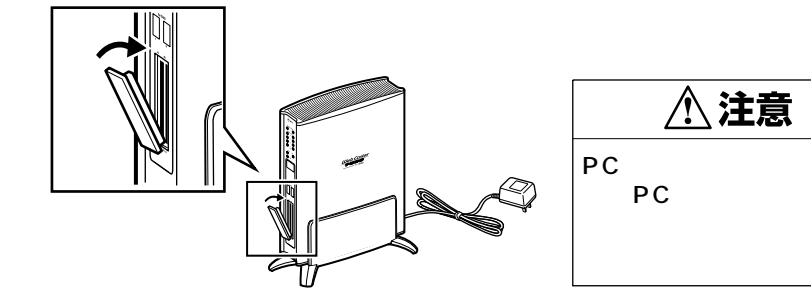

## LANケーブルをご用意ください

ストレートタイプまたはクロスタイプのLANケーブルをご用意ください。 (ADSLモデム / "Bフレッツ"回線終端装置側に付属していることもあります。) なお、本商品のWANポートはどちらのタイプのLANケーブルでも接続可能です。

## つなぎましょう(ADSLモデムの場合)

本商品のWANポートと、ADSLモデムのEthernetポートを、LANケーブルでつ なぎます。

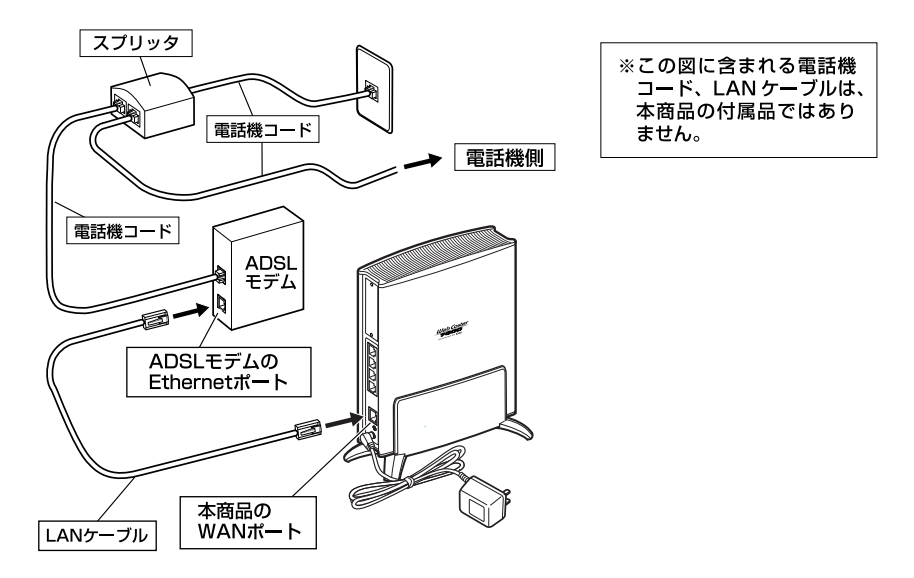

## つなぎましょう("Bフレッツ"用回線終端装置の場合)

本商品のWANポートと、"Bフレッツ"用回線終端装置のEthernetポートを、LANケ ーブルでつなぎます。

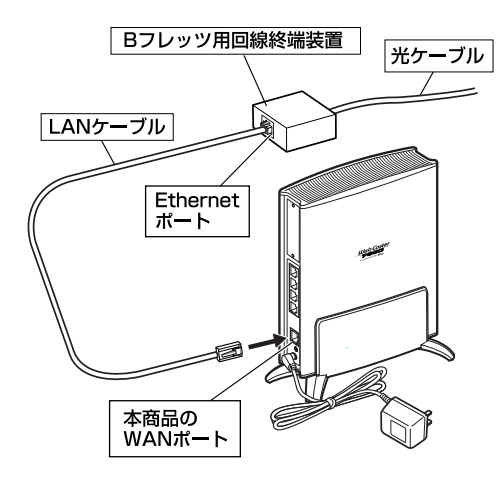

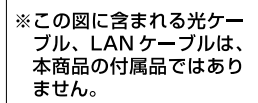

## 電源をONにする

電源アダプタを電源コンセントに差し込んで、電源をONにします。その後正常 に通信が行われているか、ランプを見て確認します。

電源アダプタのままでは電源コンセントに差し込みにくい場合、電源アダ プタに付属のショートコードをつなぎます。 1

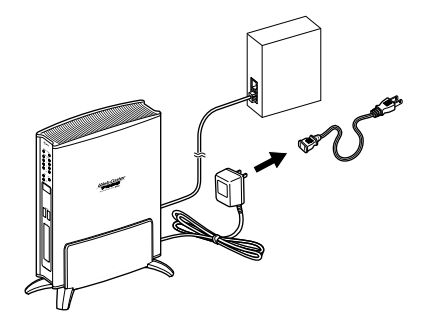

※電源アダプタのままで問題のな い場合は、ショートコードをつ ながなくても構いません。

電源アダプタまたはショートコードを電源コンセントに差し込みます。 2

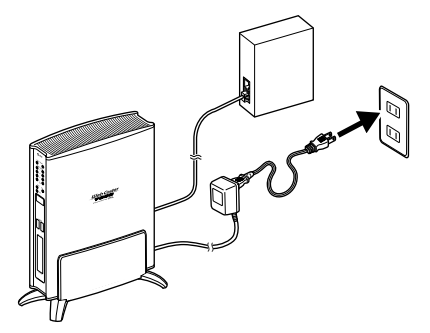

電源がONになります。本商品前面のランプを確認します。 3

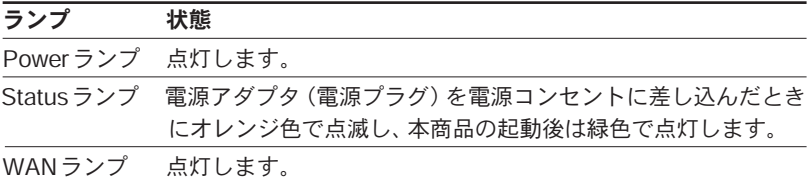

Powerランプ、WANランプが点灯しない場合は、「故障かなと思ったら」の以下 のページを参照のうえ、対処してください。

- Powerランプ → 「a.本商品前面のPowerランプが点灯しない」〈P.5-3〉
- WANランプ → 「b.本商品前面のWANランプが点灯しない」 〈P.5-3〉

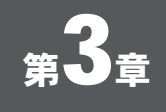

## パソコンの準備

インターネットに接続するために、パソコンのネッ トワーク設定を確認し、必要に応じて設定を変更し ます。

なお、本商品に接続するすべてのパソコンで、この 設定を行う必要があります。

その後、パソコンと本商品をつないでください。

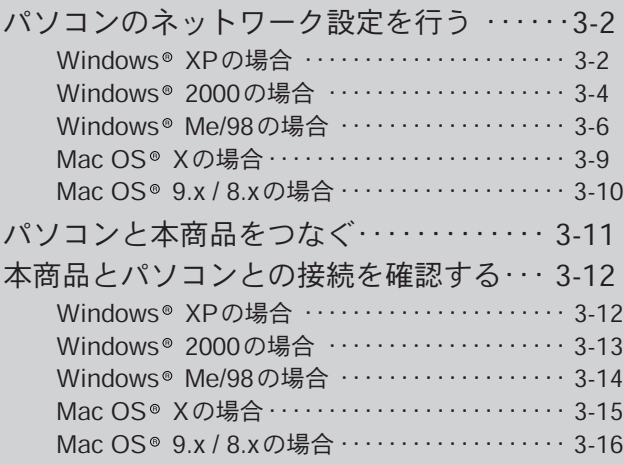

## パソコンのネットワーク設定を行う

パソコンのネットワーク設定を確認し、必要に応じて設定を行います。 ※本商品に接続するすべてのパソコンで、この設定を行ってください。

設定方法はOSによって異なります。お使いのOSに該当するページをお読みく ださい。

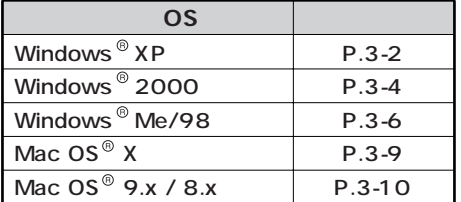

#### Windows<sup>®</sup>XP

**! ご注意**

- この作業を行うには「コンピュータの管理者」または同等の権限を持つユー ザでログオンする必要があります。
- 以下の操作手順および画面表示は、Windows® XPの初期状態の場合です。 Windows<sup>®</sup> XPの設定によっては異なる場合があります。
- [スタート]-[コントロールパネル]を選択し、[ネットワークとイン 1 ターネット接続]をクリックします。

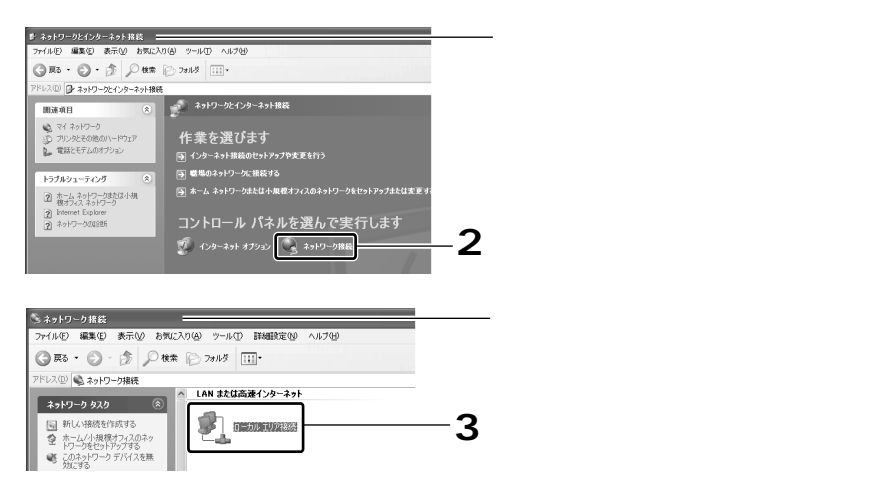

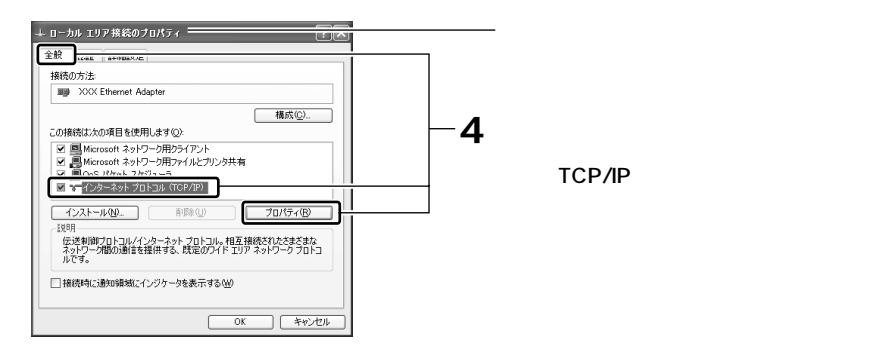

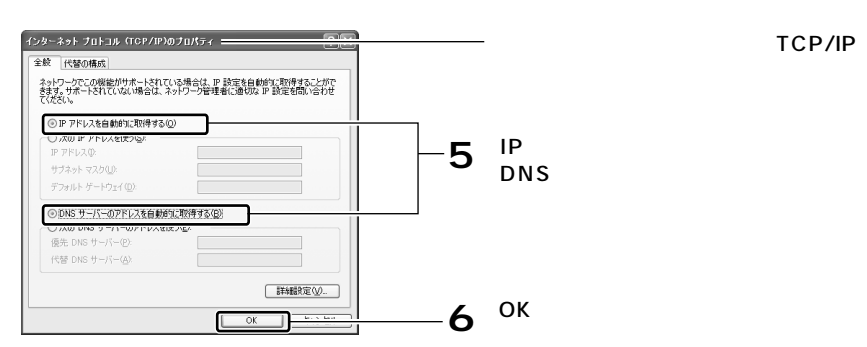

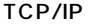

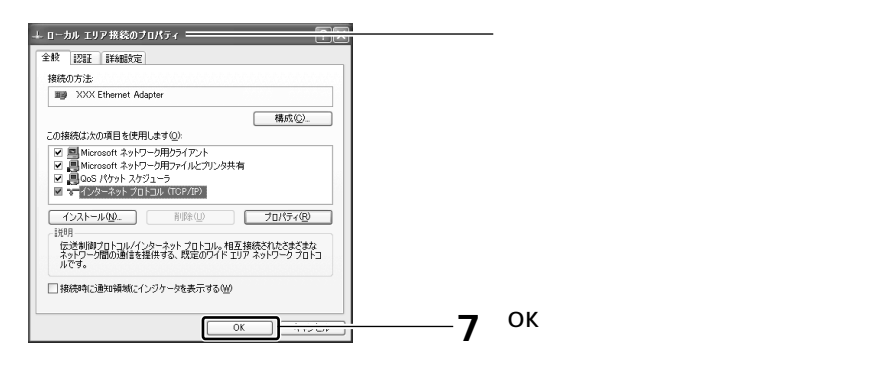

次に、[スタート] - [コントロールパネル] を選択し、[ネットワークと インターネット接続]をクリックします。 8

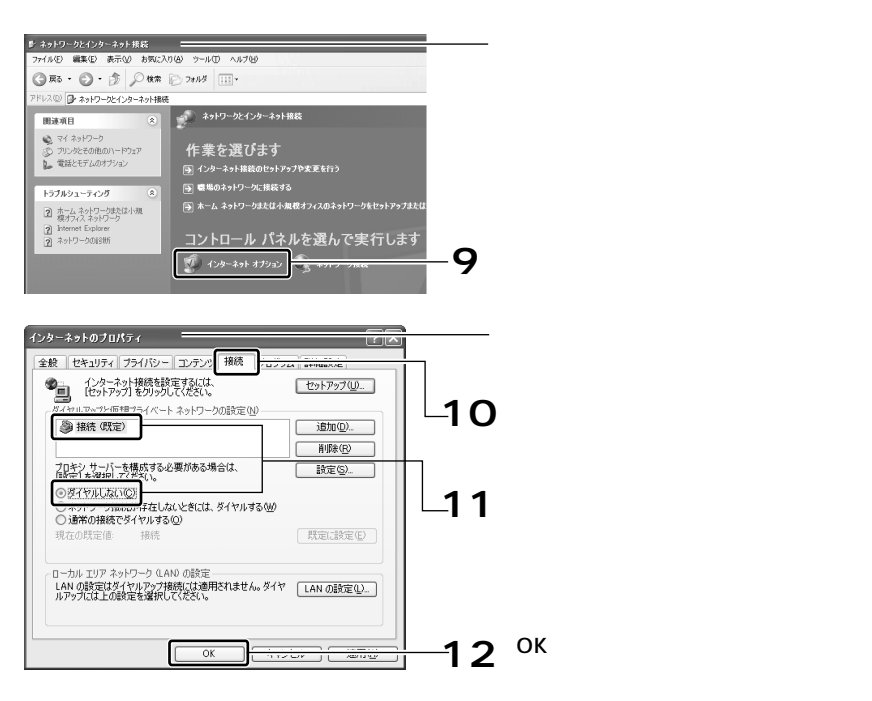

以上で設定は終了です。「パソコンと本商品をつなぐ」〈P.3-11〉へ進んで ください。

### **Windows** 2000

この作業を行うには「Administrator」または同等の権限を持つユーザでログオ ンする必要があります。 **! ご注意**

「スタート] - 「設定] - 「コントロールパネル]を選択します。 1

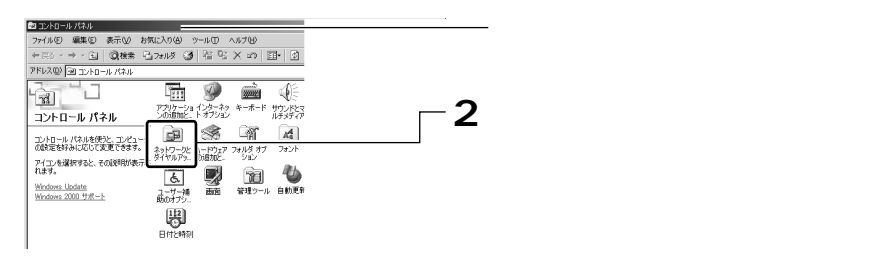
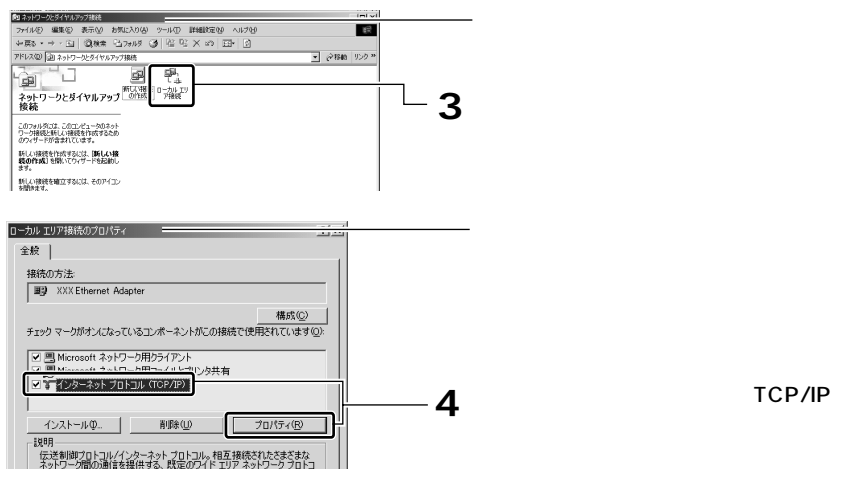

TCP/IP

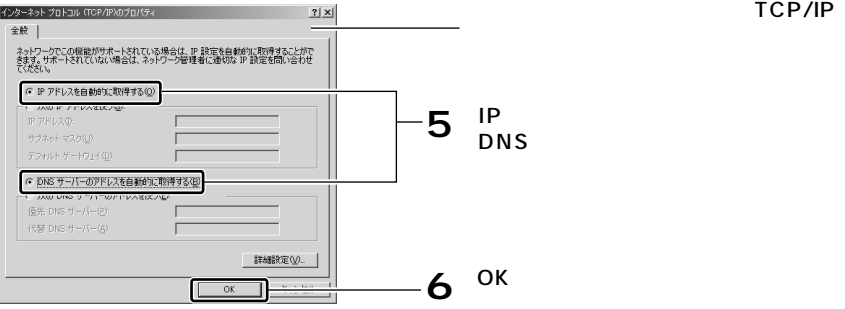

TCP/IP

3 パ ソ コ ン の 準 備

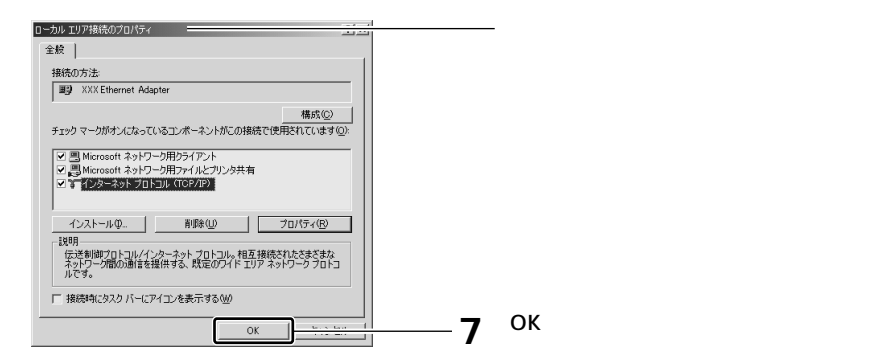

8 次に、[スタート] - [設定] - [コントロールパネル]を選択します。

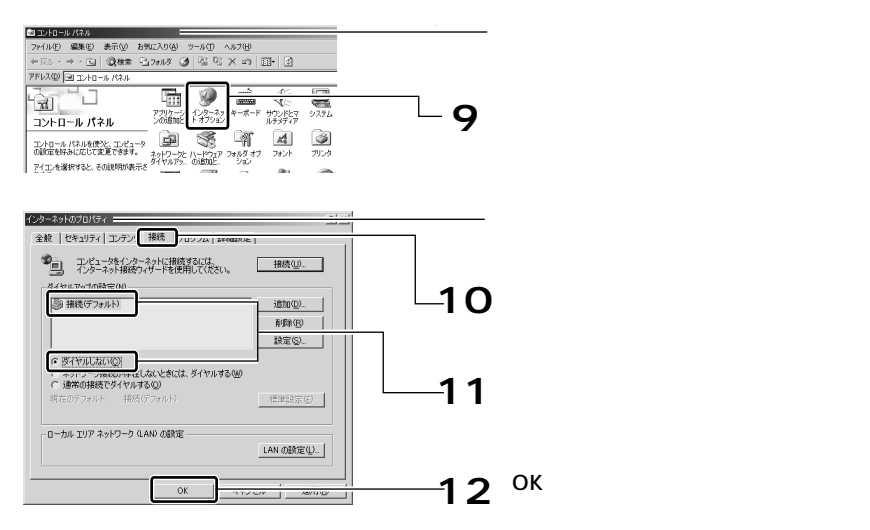

以上で設定は終了です。「パソコンと本商品をつなぐ」〈P.3-11〉へ進んで ください。

### Windows<sup>®</sup> Me/98

「スタート] - 「設定] - 「コントロールパネル]を選択します。 1

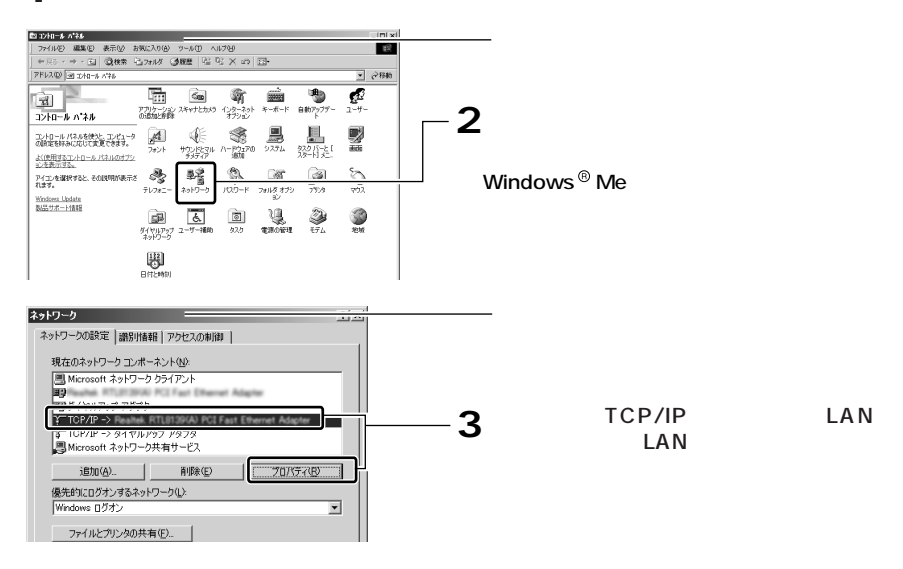

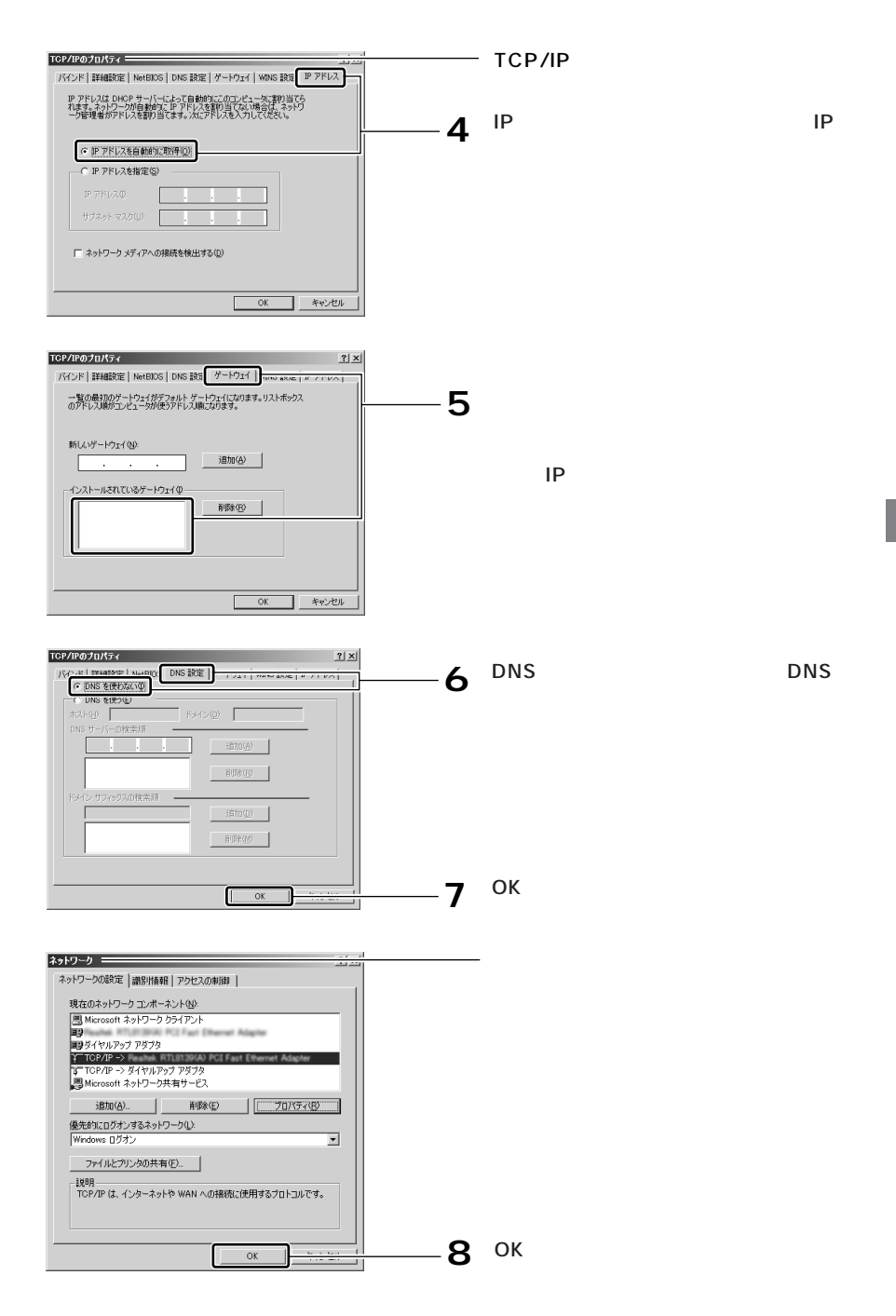

3 パ ソ コ ン の 準 備

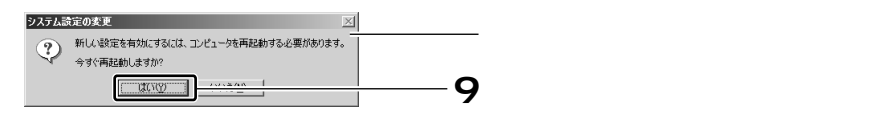

**10** 再起動後、[スタート]-[設定]-[コントロールパネル]を選択します。

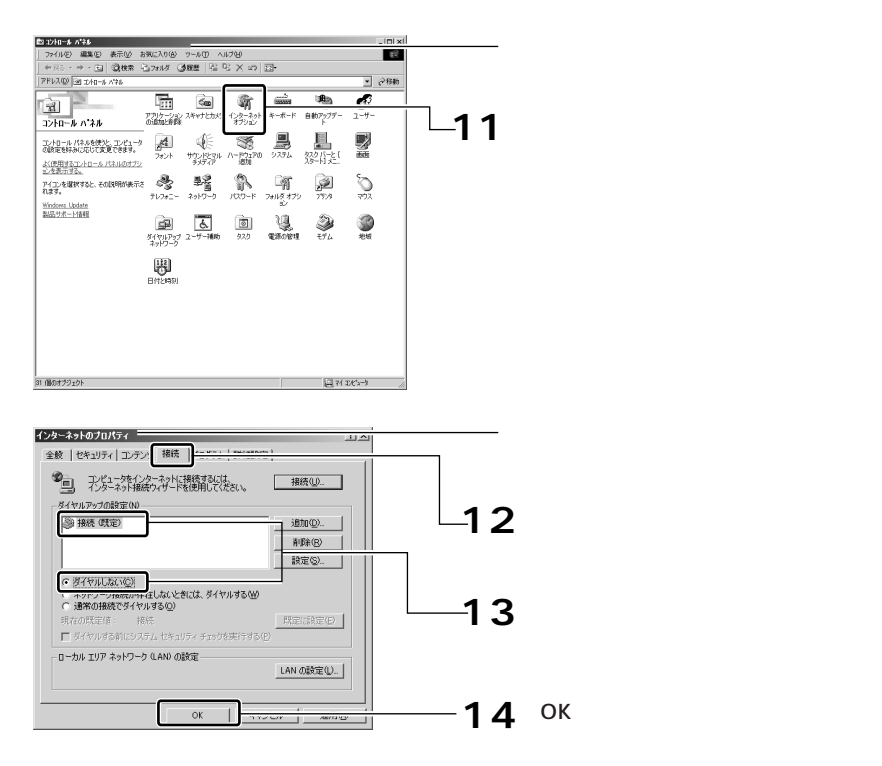

以上で設定は終了です。「パソコンと本商品をつなぐ」〈P.3-11〉へ進んで ください。

ン の 準 備

3-8

# Mac OS<sup>®</sup> X

※表示される項目名は、Mac OS<sup>®</sup>のバージョンによって異なります。

# アップルメニューから[システム環境設定]を選択します。 1

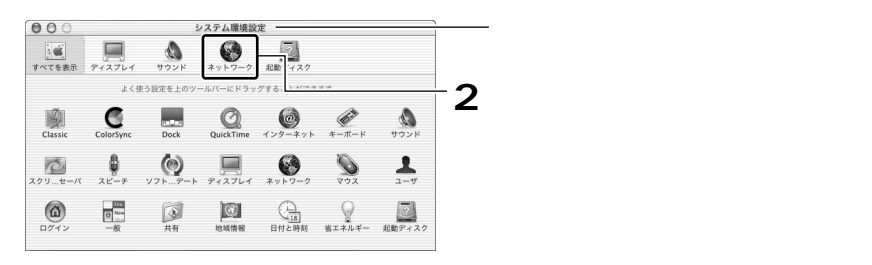

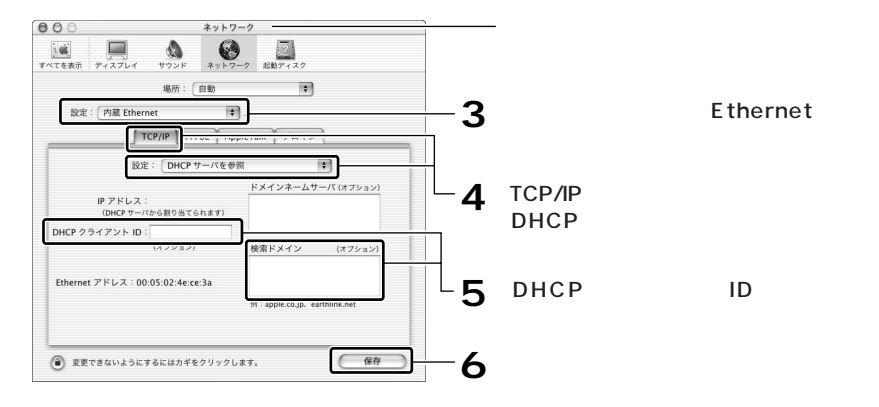

以上で設定は終了です。「パソコンと本商品をつなぐ」〈P.3-11〉へ進んで ください。

# Mac OS<sup>®</sup> 9.x / 8.x

※表示される項目名は、Mac OS®のバージョンによって異なります。

# **1** アップルメニューから[コントロールパネル]の[TCP/IP]を選択します。

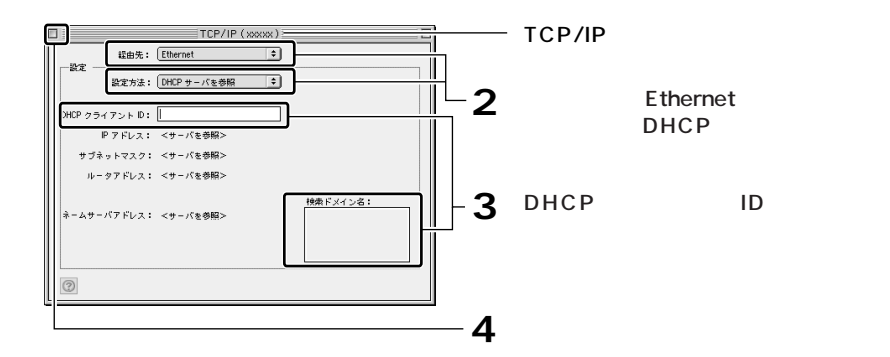

備

以上で設定は終了です。「パソコンと本商品をつなぐ」〈P.3-11〉へ進んで ください。

# パソコンと本商品をつなぐ

ネットワークの設定が終了したら、本商品のLANポートに、パソコンを1台つ なぎます。

付属のLANケーブル(ストレートタイプ)を使用して、本商品とパソコン をつなぎます。 1

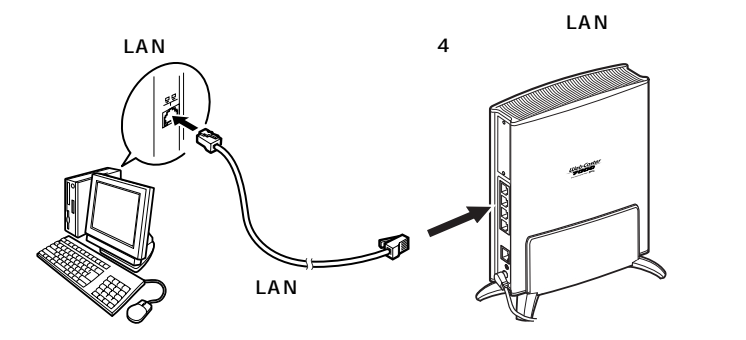

### 本商品のLink/Actランプを確認します。 LANケーブルを接続したLANポートの番号と、同じ番号のLink/Actラン プが点灯していれば、正しく接続されています。 2

Link/Actランプが点灯しない場合は、「故障かなと思ったら」の「c.本商品 前面のLink/Actランプが点灯しない」〈P.5-4〉を参照のうえ、対処してく ださい。

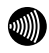

本商品に5台以上のパソコンをつなぐ場合は、別途HUBをご用意ください。 HUBを使用した場合も、本商品のLink/Actランプが点灯すれば正しく接続され ています。HUBについての詳細はHUBの取扱説明書をご覧ください。

# 本商品とパソコンとの接続を確認する

ここでは、パソコンに正しいIPアドレスが割り当てられているかどうかを確認 します。確認の方法はOSごとに異なります。お使いのOSに該当するページを お読みください。

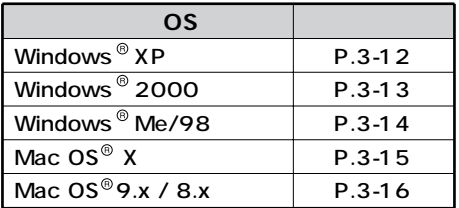

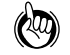

- 本商品のDHCPサーバ機能は、初期状態で有効に設定されているため、パソコン にIPアドレスが自動的に割り当てられます。
- 本商品のLAN側IPアドレスは、初期状態で「192.168.1.1」に設定されています。 IPアドレスを変更する場合は付属のCD-ROMに収録されている「機能詳細取扱説 明書」(PDFファイル)で、「6章 LAN側の設定」の「IPアドレスの設定」をご覧 ください。

### **Windows** <sup>®</sup> **XP**

[スタート] - [コントロールパネル]を選択し、[ネットワークとイン ターネット接続]をクリックします。 1

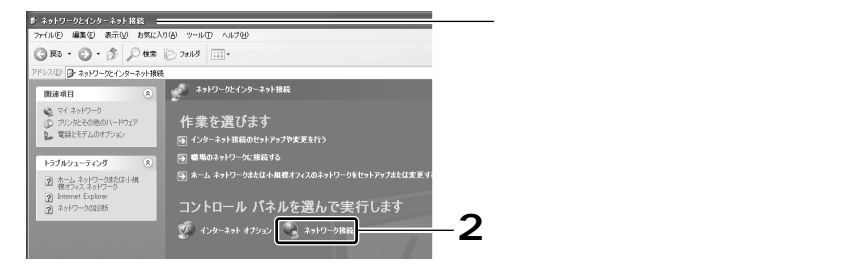

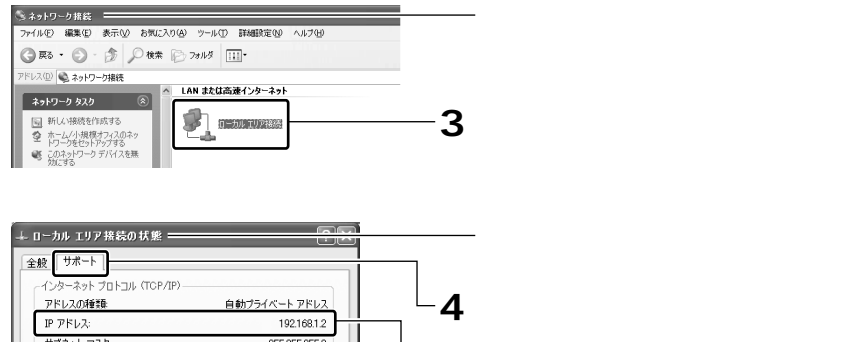

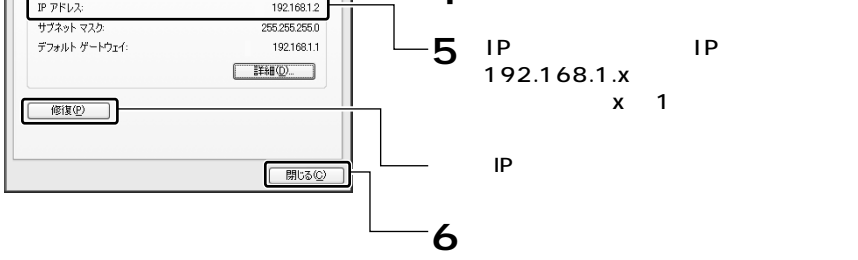

「第4章 インターネットへの接続」〈P.4-1〉へ進んでください。

### **Windows**<sup>®</sup> 2000

 $[X9 - h] - [709 - 799 - 699] - [399 - 699 - 699]$ をクリックします。 1

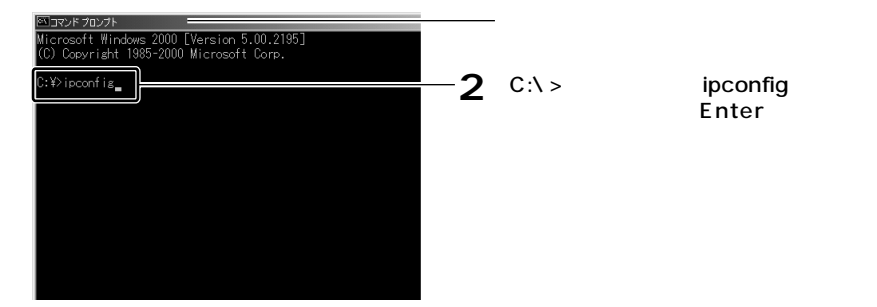

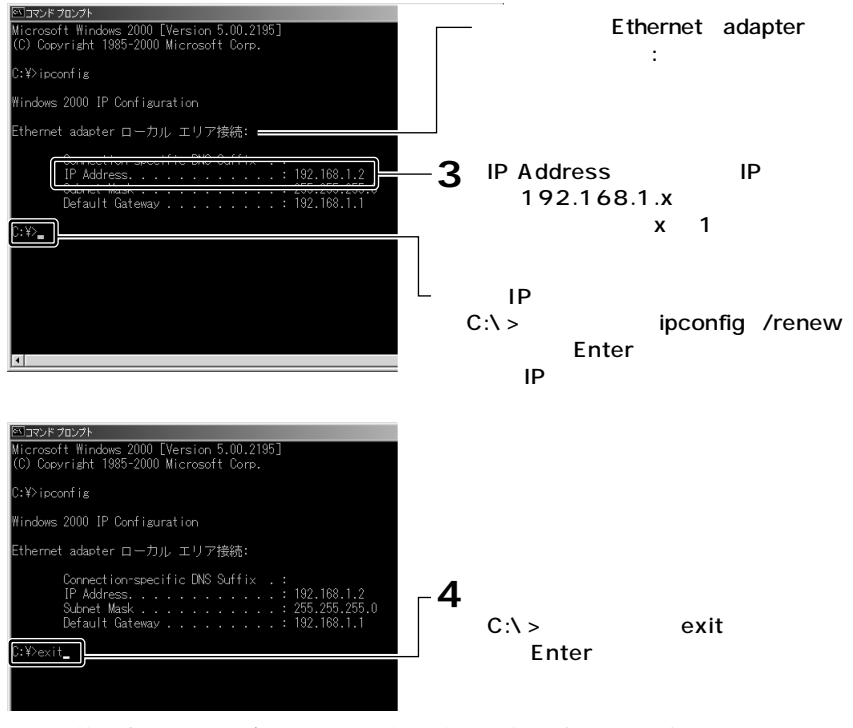

「第4章 インターネットへの接続」〈P.4-1〉へ進んでください。

### Windows<sup>®</sup> Me/98

**! ご注意**

パソコンの電源がONになっている場合は、いったんWindows®を終了し、パ ソコンの電源をOFFにしてから、再度電源をONにして、下記の作業をしてく ださい。

↑ [スタート]−[ファイル名を指定して実行]をクリックします。

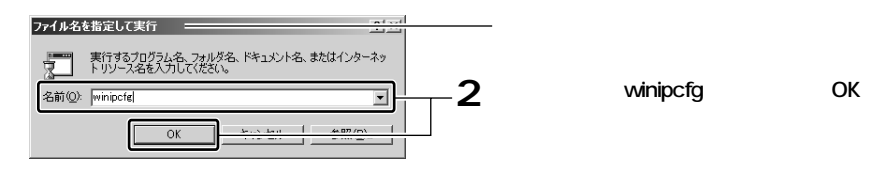

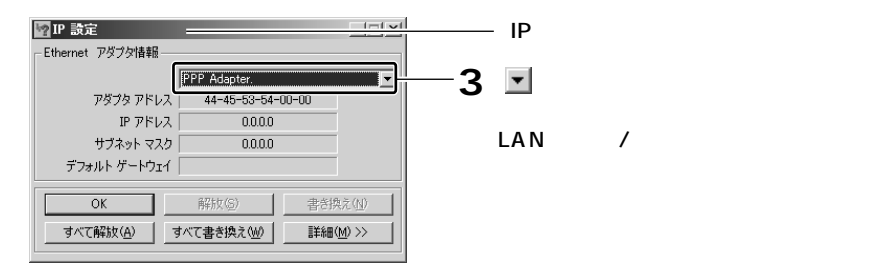

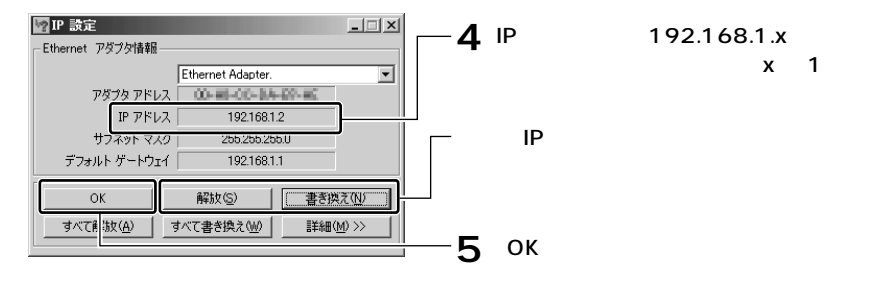

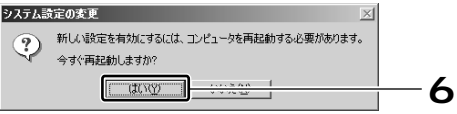

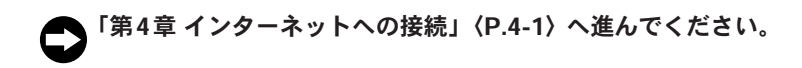

### Mac OS<sup>®</sup> X

※表示される項目名は、Mac OS<sup>®</sup> のバージョンによって異なります。

### アップルメニューから[システム環境設定]を選択します。 1

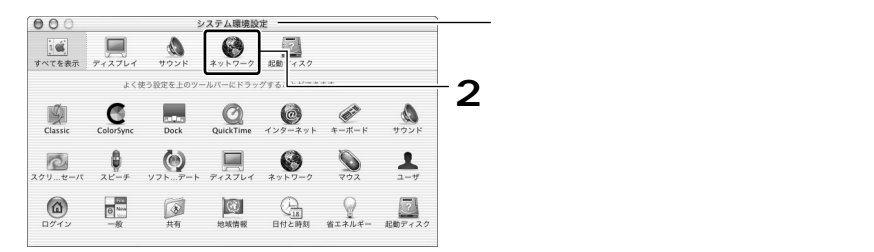

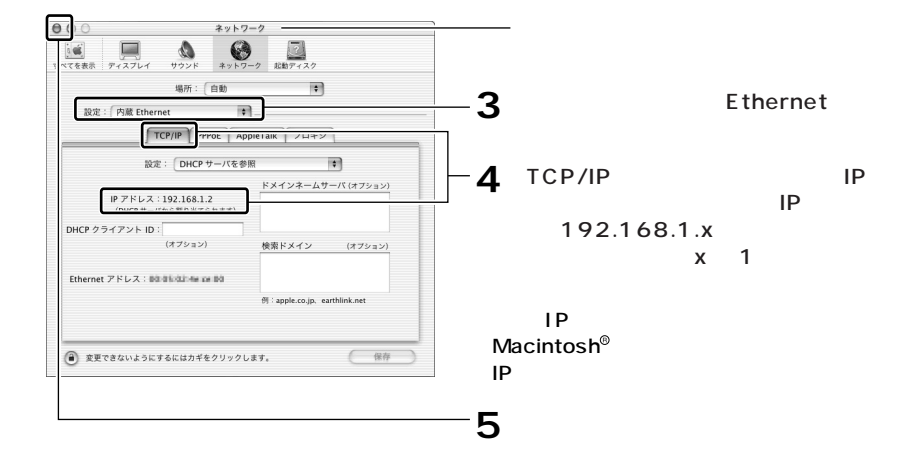

「第4章 インターネットへの接続」〈P.4-1〉へ進んでください。

### Mac OS<sup>®</sup> 9.x / 8.x

※表示される項目名は、Mac OS®のバージョンによって異なります。

# **1** アップルメニューから[コントロールパネル]の[TCP/IP]を選択します。

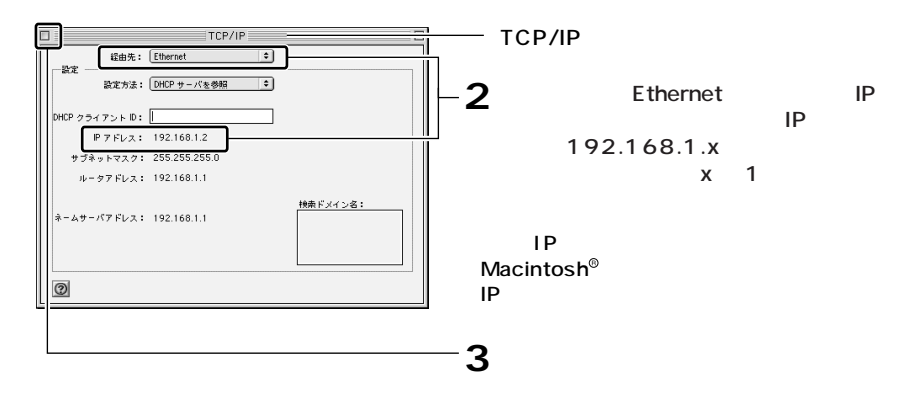

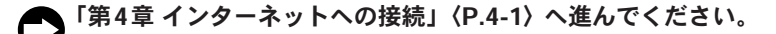

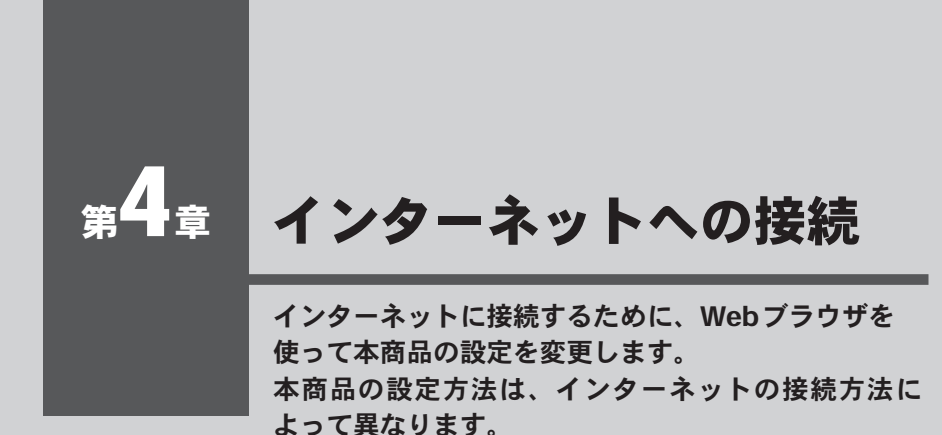

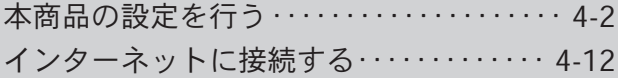

# 本商品の設定を行う

本商品の設定は、Webブラウザから「設定ページ」を開いて行います。 初めてインターネットに接続するときは、設定ページの「かんたん設定ウィ ザード」を使用します。

### かんたん設定ウィザードを使う前に

"フレッツ・ADSL"または"Bフレッツ"による接続では、どちらの場合も PPPoEというプロトコルを使います。そのため、かんたん設定ウィザードでの 操作方法は同じです。設定を開始する前に、以下の項目をチェックしてください。

# チェックポイント

設定には、プロバイダから通知される、以下の情報が必要です。

- ・接続ユーザ名
- ・接続パスワード
- ・DNSサーバのIPアドレス(プロバイダから通知された場合のみ)

プロバイダとの契約時に通知された情報をご用意ください。 ※プロバイダによって、上記の呼び方が異なる場合があります。 (例)接続ユーザ名 → ユーザID、アカウント、ユーザ名など

ご不明な場合はプロバイダにお問い合わせください。

設定を行うパソコンで「フレッツ接続ツール」が起動していないことを確認してください。 起動しているときは、終了してください。

 $(x)$ 

- ●本商品は、"フレッツ・ADSL"または"Bフレッツ"以外のDHCPを利用した 接続にも対応しております。詳しくは本商品に付属のCD-ROMに収録されている 機能詳細取扱説明書(PDFファイル)で「6章 WAN側の設定」の「PPPoE以外 の接続設定」をご覧ください。
- 固定IPアドレスで接続する場合(固定IPアドレス付与サービスをご利用の場合) は、さらに以下の情報もご用意ください。
	- ・IPアドレス
	- ・サブネットマスク
	- ・デフォルトゲートウェイのIPアドレス
	- ・DNSサーバのIPアドレス
	- ※プロバイダによって、上記の呼び方が異なる場合があります。ご不明な場合はプロバ イダにお問い合わせください。

# 設定ページを開く

かんたん設定ウィザードを使うために、設定ページを開きます。

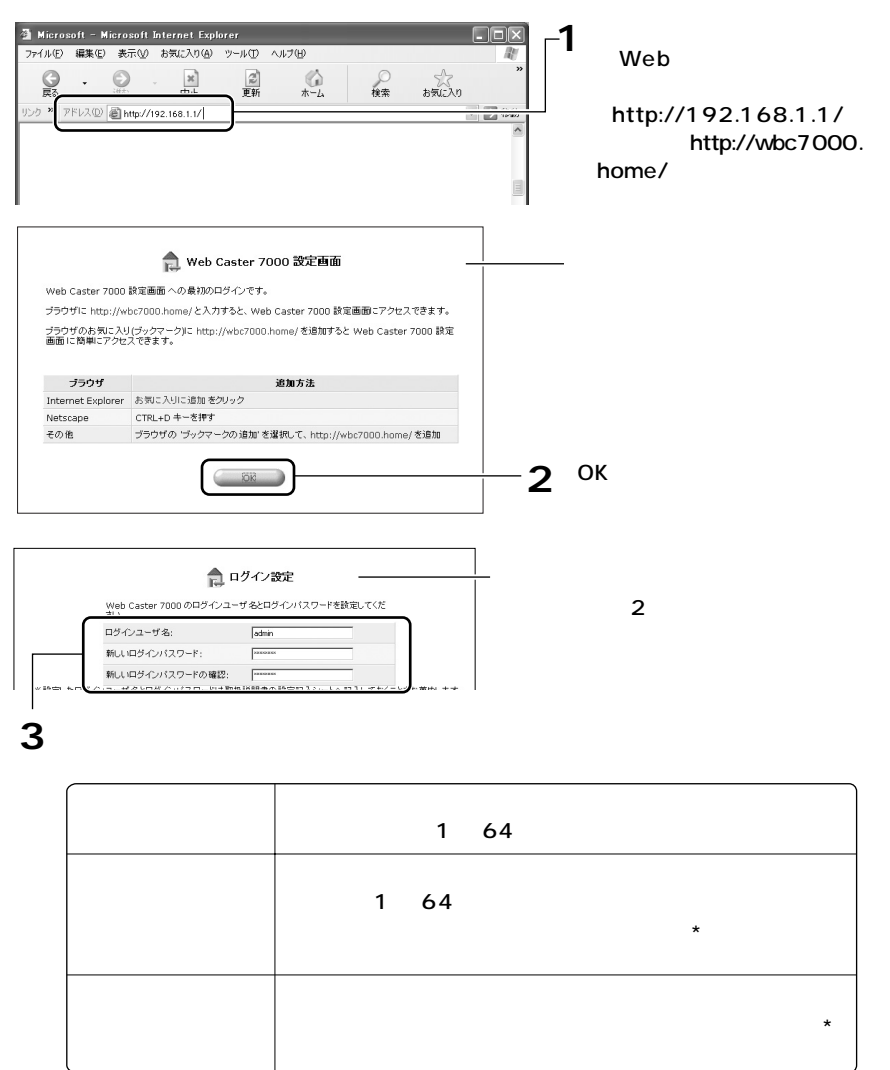

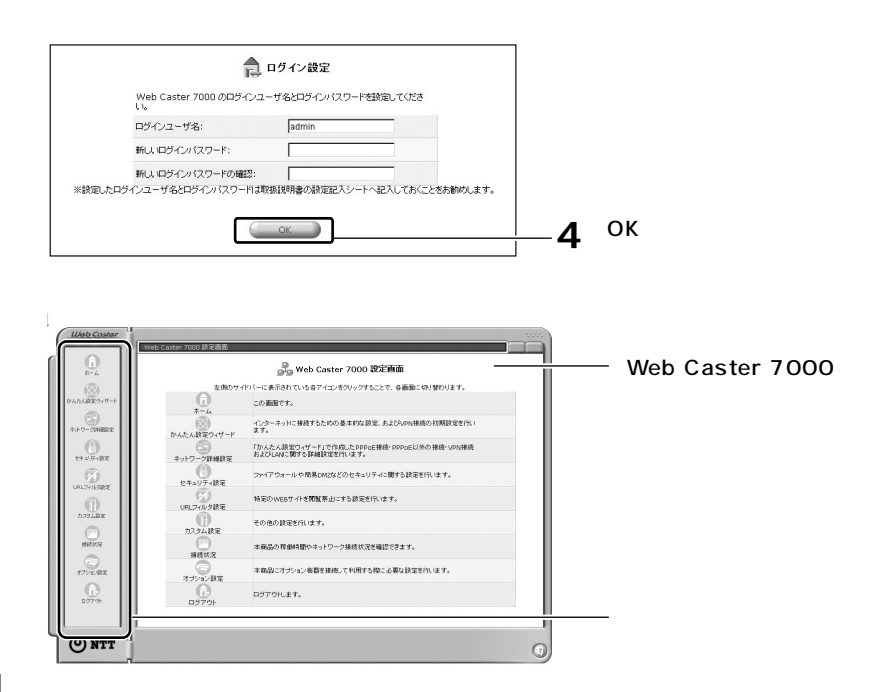

設定したログインユーザ名、ログインパスワードは、今後の設定変更時等に必要にな ります。下欄に控えておくことをお勧めします。なお、誤ってログインユーザ名、ロ グインパスワードを忘れた場合は、「本商品を初期化する」〈P.5-10〉を参照して、初 期化を行ってください。

ログインユーザ名: ログインパスワード:

# かんたん設定ウィザードで設定する

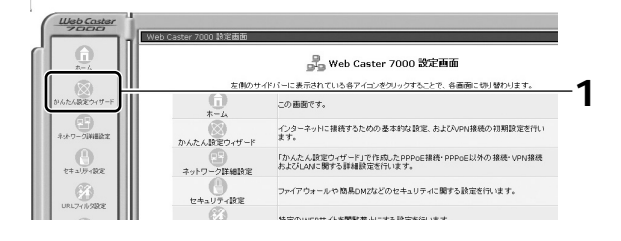

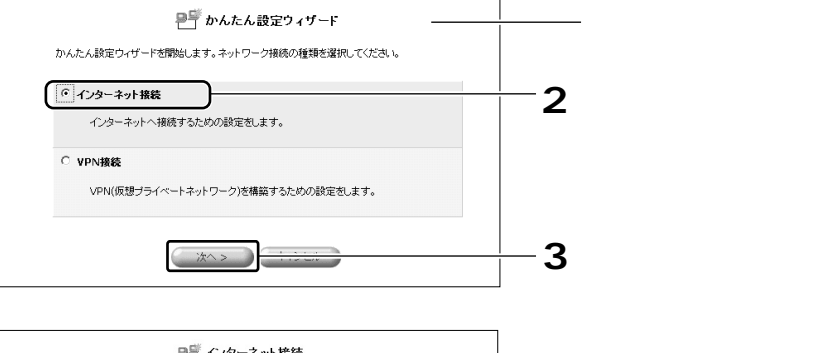

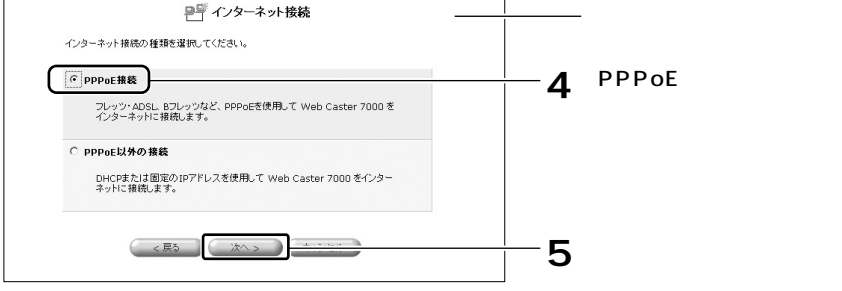

4 イ ン タ ー ネ ッ ト へ の 接 続

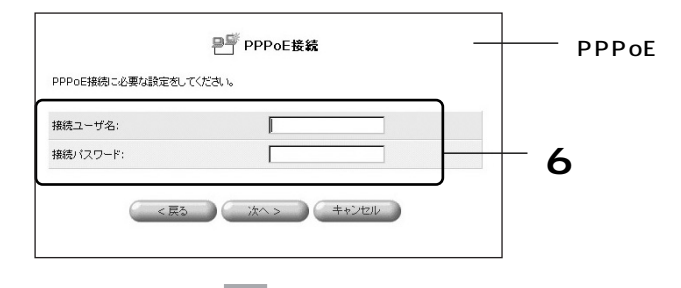

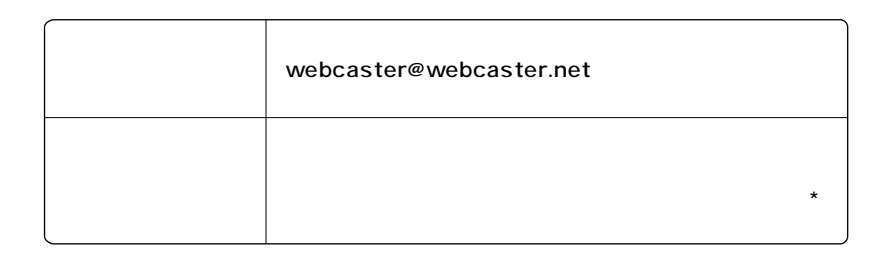

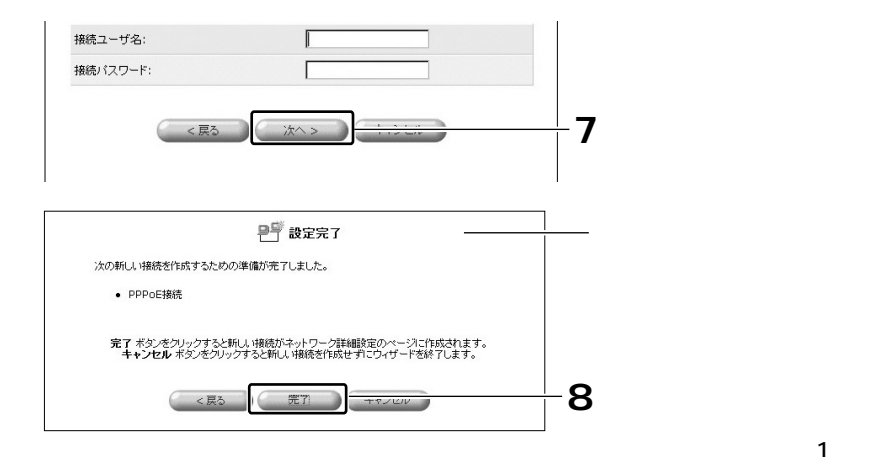

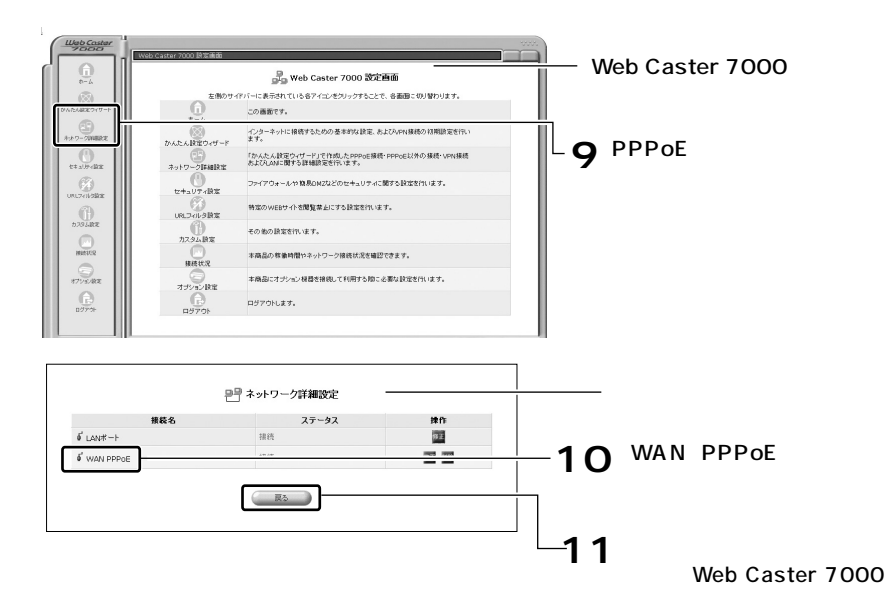

プロバイダからDNSサーバのIPアドレスが指定されている場合は、さら 12 にDNSサーバの設定を行う必要があります。 プロバイダからDNSサーバのIPアドレスが指定されていない場合は、次 の操作(① ⑧)は不要です。

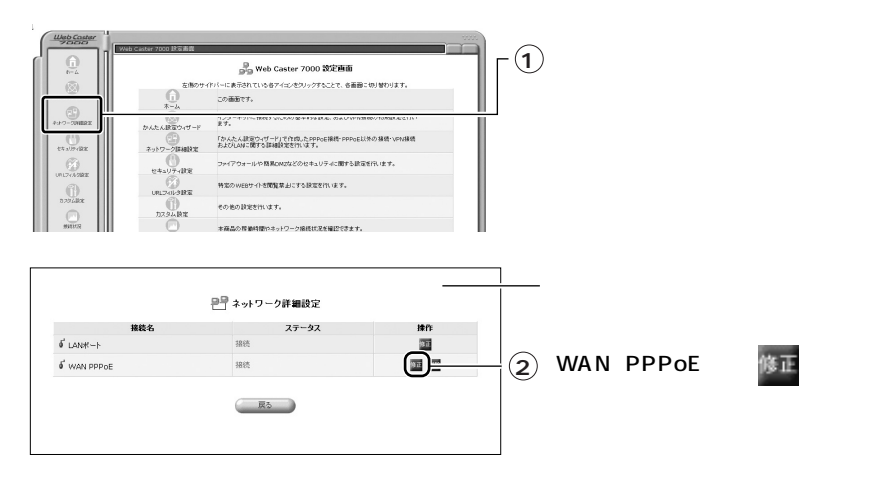

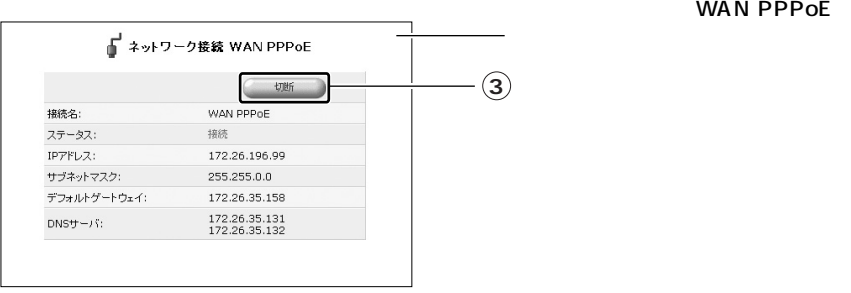

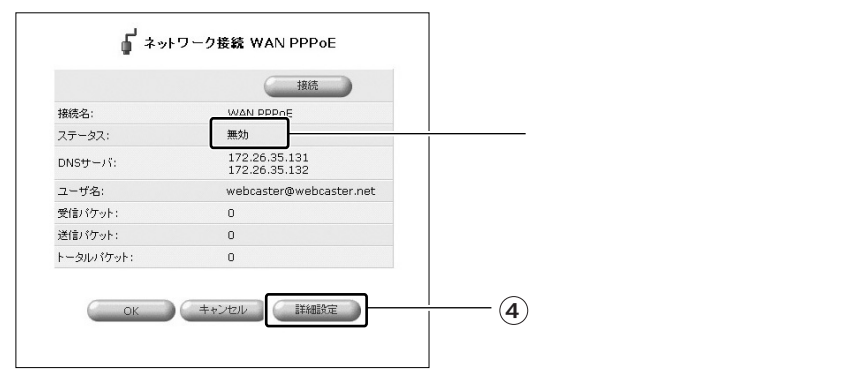

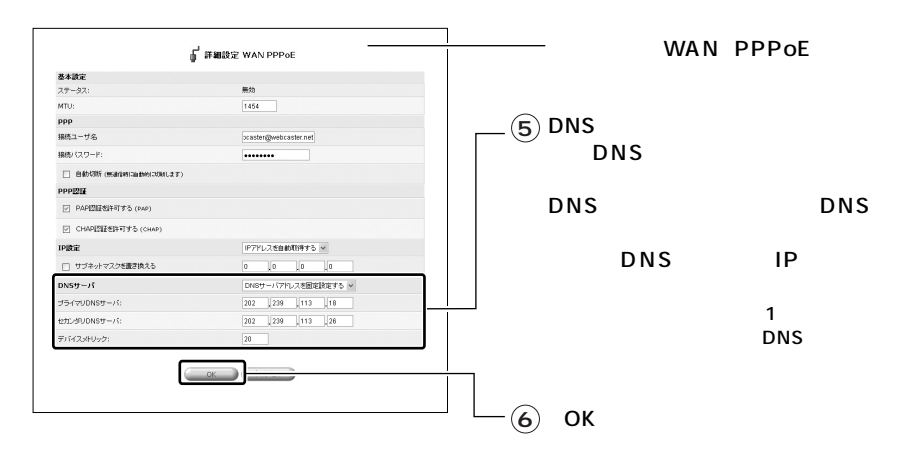

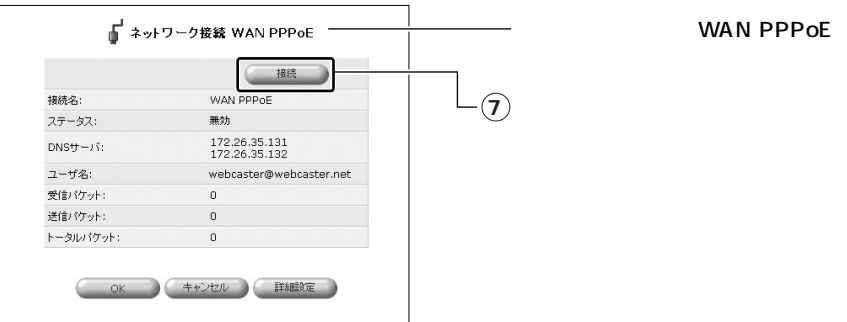

■ ネットワーク接続 WAN PPPoE  $(3)$ **接统名:** WAN PPPOE ステータス: 処理中... **ステーター アイディー・エンジン こうしょう** 172.26.196.99<br>172.26.35.158  $DNSU - \beta$ : ユーザ名: webcaster@webcaster.net 受信バケット:  $\mathbf{0}$ 送信バケット:  $\overline{0}$ トータルバケット:  $\,$  0  $\,$  $\begin{array}{c} \hline \textbf{m} & \textbf{m} \\ \hline \textbf{m} & \textbf{m} \\ \hline \textbf{m} & \textbf{m} \end{array}$  $OK$ **8** OK

これで設定が終了しました。

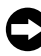

プロバイダから固定のIPアドレスを取得している場合は、必要事項を設定 する必要があります。「固定IPアドレス付与サービスを使用しているとき」 〈P.4-10〉へ進んでください。

# 固定IPアドレス付与サービスを使用しているとき

プロバイダからIPアドレスを自動取得している場合は、次の操作は不要です。 「インターネットに接続する」〈P.4-12〉へ進んでください。

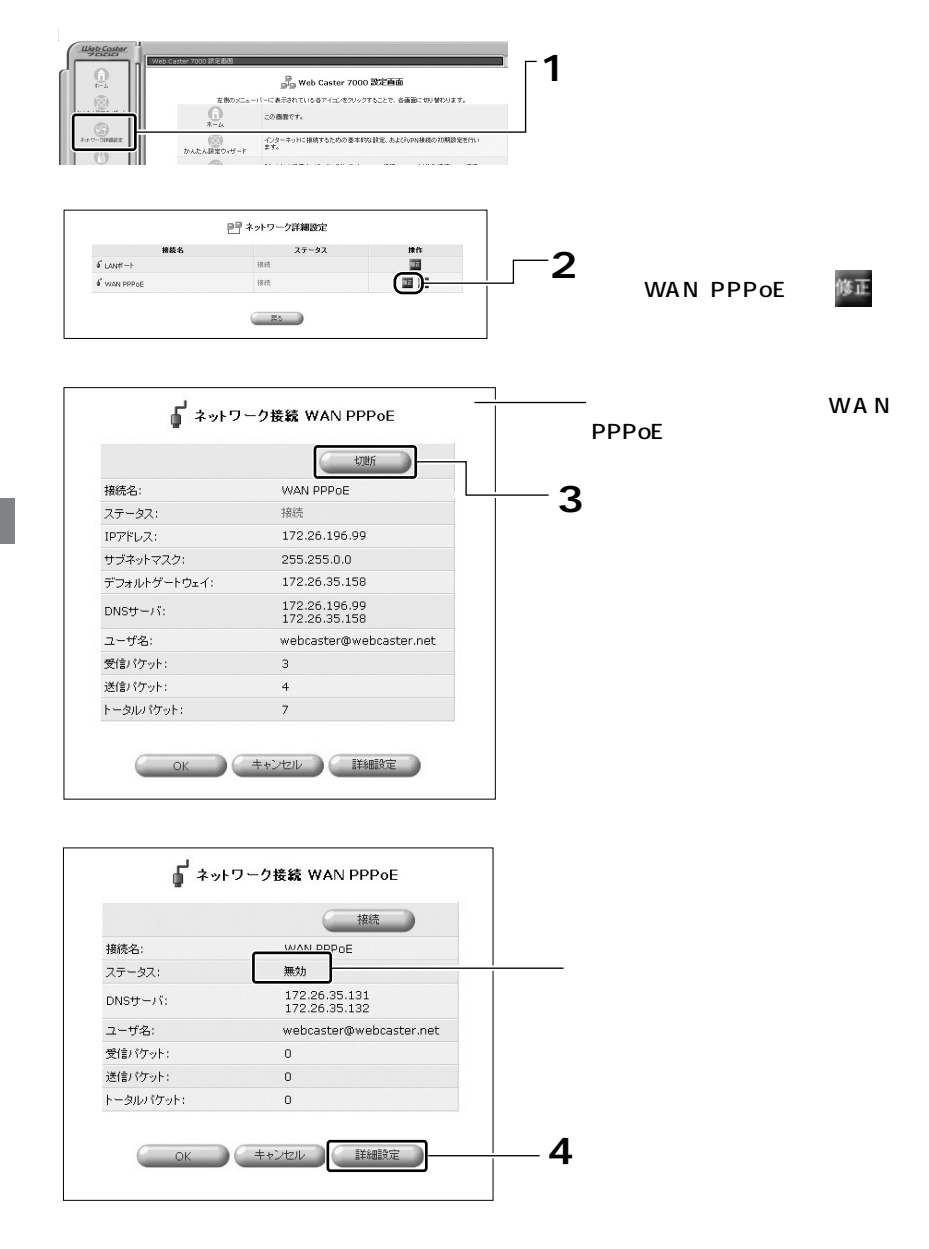

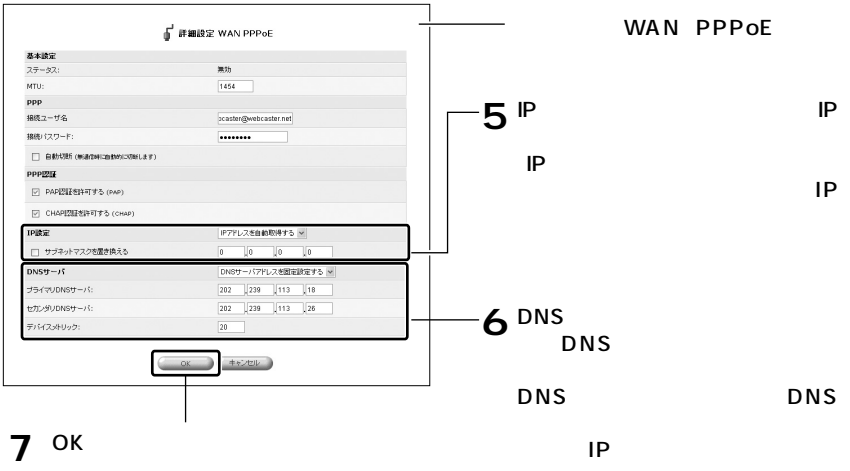

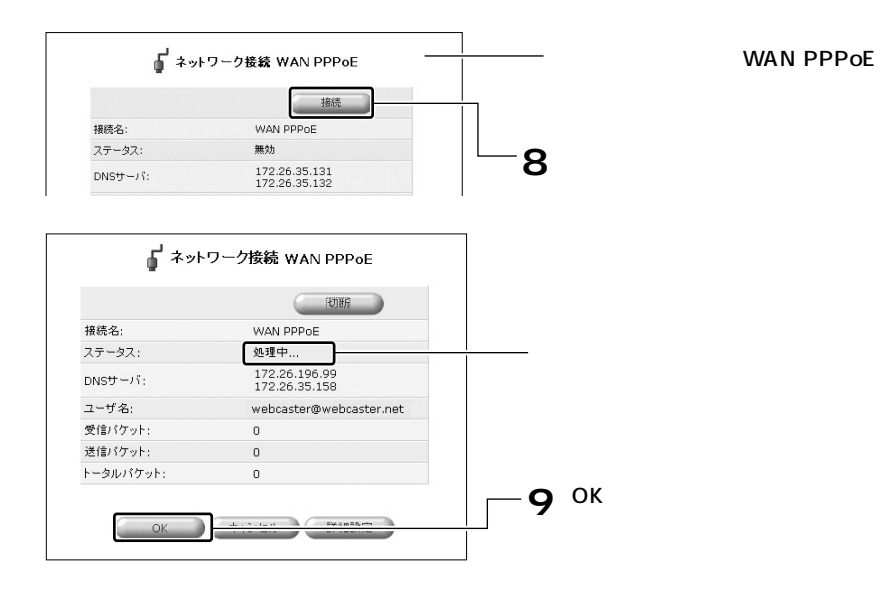

- 接続状況を確認するには、サイドバーから[接続状況]アイコンをクリッ 10 クします。
- 以上で、固定IPアドレス付与サービスを利用しているときの設定は終了で す。「インターネットに接続する」〈P.4-12〉へ進んでください。

# インターネットに接続する

かんたん設定ウィザードでの設定が終了したら、インターネットに接続できる かどうか確認してみます。

### 本商品に接続したパソコンで、Webブラウザを起動します。 1

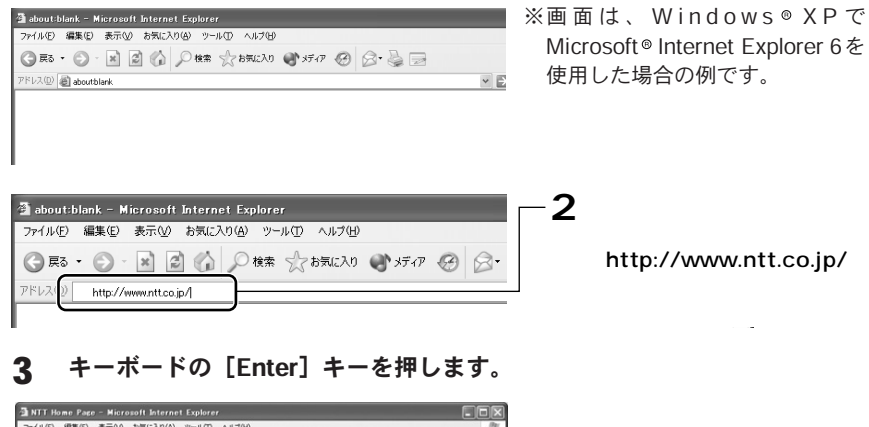

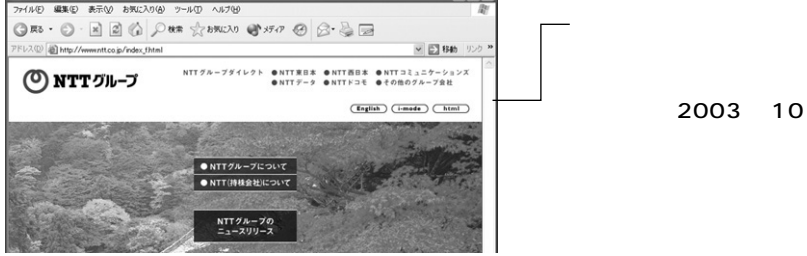

以降、追加のパソコンがある場合は、ほかのパソコンを本商品につなぐだけで、 インターネットに接続できるようになります。(もしも接続できない場合は、第 3章を参照し、パソコンの設定を確認してください。)

なお、ネットワークゲームのご利用や無線LAN、音声/ビデオチャット等を行う 際は、機能詳細取扱説明書(PDFファイル)を参照し、設定を行ってください。

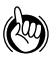

本商品はUPnP(Universal Plug and Play)に対応しています。UPnP対応アプ リケーション (Windows® Messenger など) を使用する場合、特別な設定なしに 音声通話やビデオチャット等を利用できます。

※ UPnPはWindows Me/XPでのみ使用できます。Windows Meの場合は、[コントロー ルパネル]-[アプリケーションの追加と削除]で[ユニバーサルプラグアンドプレイ] をインストールしてください。詳しくはWindows のオンラインヘルプをご覧ください。

# 。<br>第5章 付録

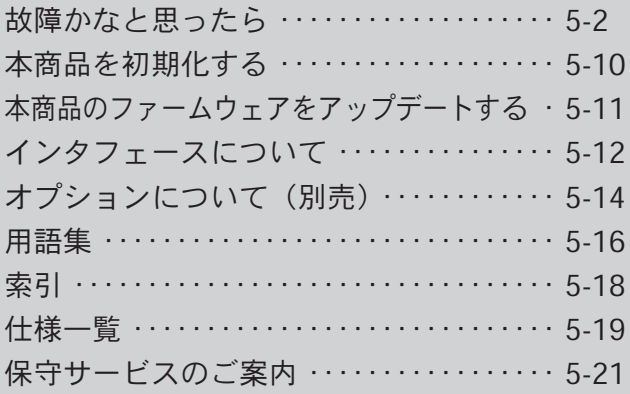

# 故障かなと思ったら

トラブルが起きたときや疑問点があるときは、ここを読んで対処してください。

最初に次の点を確認してください

### ■本商品以外の機器に付属している取扱説明書もご確認ください

本商品と接続している、ADSLモデム / Bフレッツ用回線終端装置や、パソコ ン、LANカード / LANボードに付属の取扱説明書をもう一度ご確認ください。 本商品以外の部分でトラブルが発生している可能性もあります。

### ■フレッツの契約、プロバイダとの契約、フレッツ・ADSLまたは Bフレッツの工事が完了していることをご確認ください

ご不明な点があれば、プロバイダまたは当社サービス取扱所にお問い合わせ ください。

### ■ プロバイダから通知された接続ユーザ名等の情報をご確認ください

本商品で設定した内容が、プロバイダの情報と合っているかどうか、再度ご 確認ください。スペルミスや、全角・半角の間違い、接続パスワードの大文 字・小文字の間違いなどにもご注意ください。

### ■ネットワークの管理者がいる場合は、管理者にご確認ください

企業などでお使いの場合で、ほかに管理者の方がいる場合は、管理者にご確 認ください。

### 設置に関するトラブル

トラブルが発生している箇所を見つけるために、次のようにチェックし、該当 する対策をお読みください。

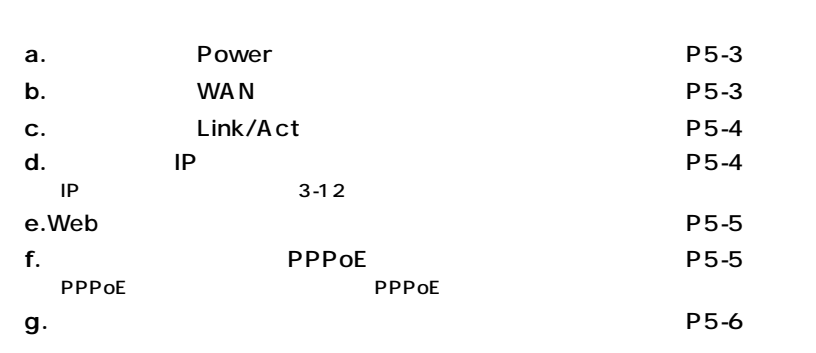

### a. 本商品前面のPowerランプが点灯しない

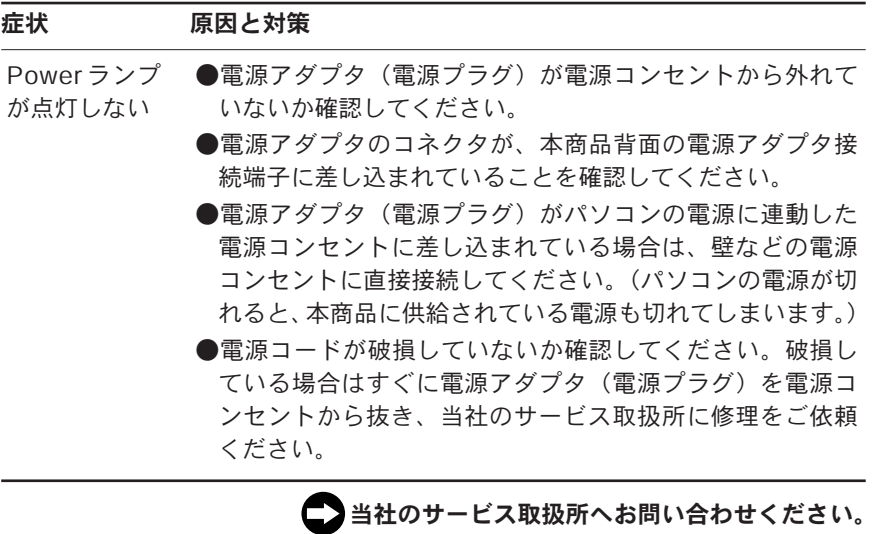

### b. 本商品前面のWANランプが点灯しない

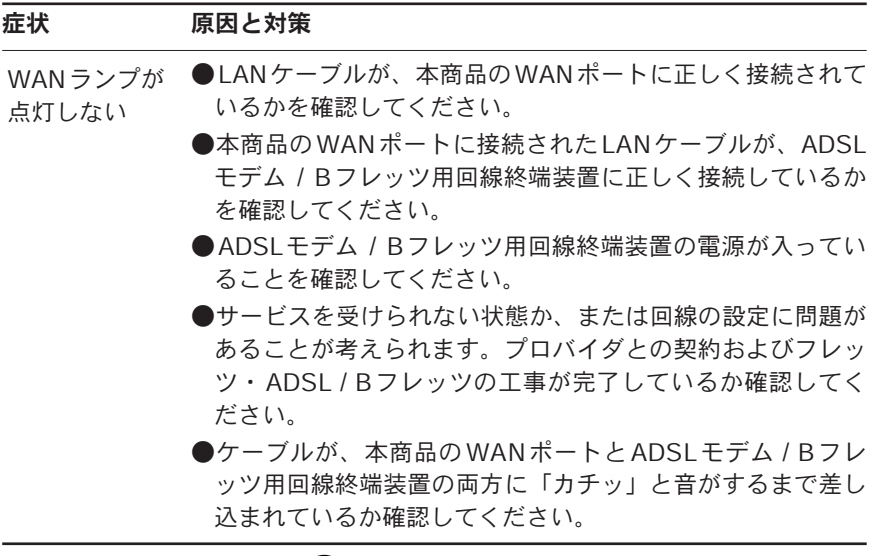

当社のサービス取扱所へお問い合わせください。

5

### c. 本商品前面のLink/Actランプが点灯しない

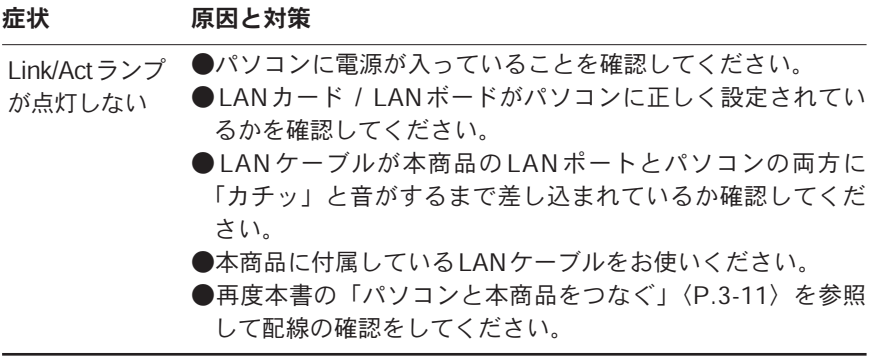

● 各パソコンメーカもしくは当社のサービス取扱所へお問い合わせください。

### d.パソコンのIPアドレスが設定されていない

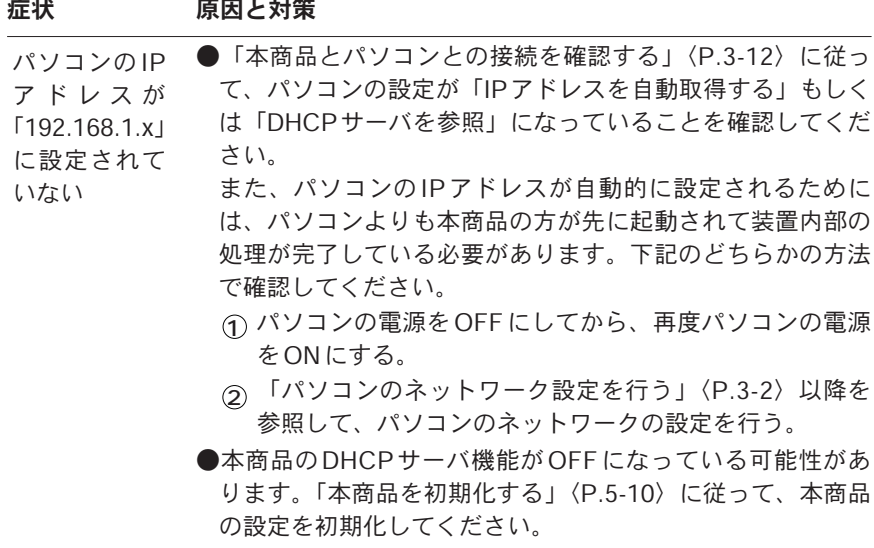

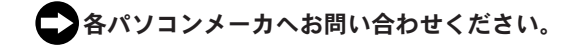

e. Webブラウザで設定ページが表示されない

| 症状               | 原因と対策                                                                 |
|------------------|-----------------------------------------------------------------------|
| パソコンから           | パソコンのネットワーク設定が間違っていないかどうか、「パ                                          |
| 本商品に接続           | ソコンのネットワーク設定を行う」〈P.3-2〉以降を参照して確                                       |
| できない             | 認してください。                                                              |
| 設定ページが<br>表示されない | WebブラウザやOSの設定で「プロキシサーバを使用する」に<br>なっている場合、本商品の設定ページが表示されないことがあ<br>ります。 |
| 設定ページが           | お使いのWebブラウザの設定で、JavaScriptを有効に設定し                                     |
| 開けない             | てください。                                                                |
| または、設定           | 」の「WebブラウザでJavaScriptが使用で                                             |
| ページの操作           | $P.1 - 7O$ $\Box$                                                     |
| が正常にでき           | きるかどうか、設定を確認してください」に、設定の一例が掲                                          |
| ない               | 載されています。参考にしてください。                                                    |

各パソコンメーカへお問い合わせください。

### f. 本商品前面のPPPoEランプが点灯しない

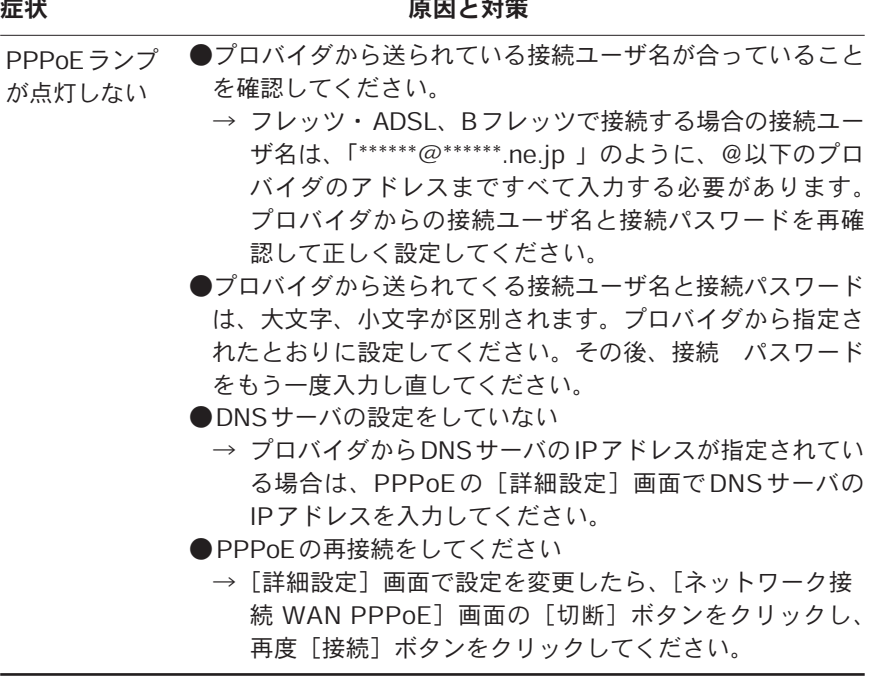

つご契約のプロバイダへお問い合わせください。

5

付 録

### g. インターネットに接続できない

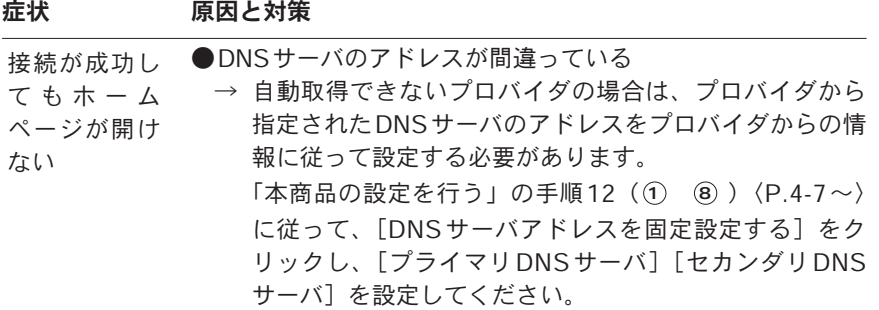

# ご契約のプロバイダへお問い合わせください。

### ご利用開始後のトラブル

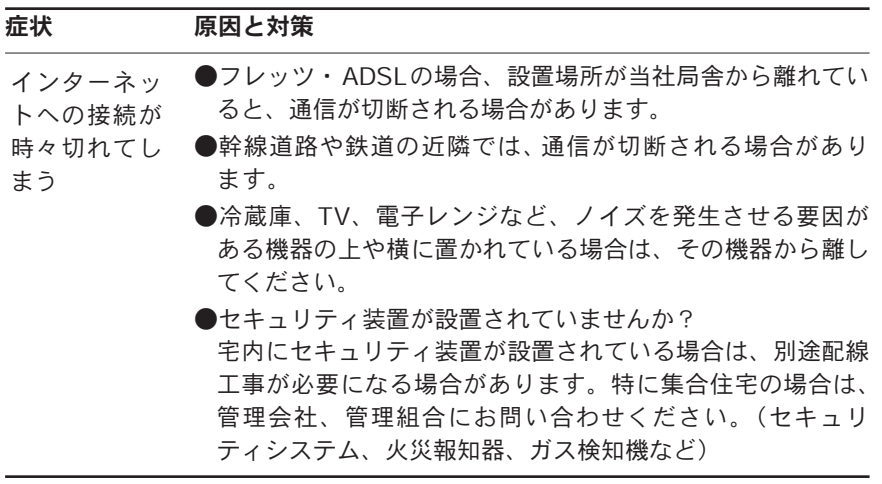

● 当社のサービス取扱所へお問い合わせください。

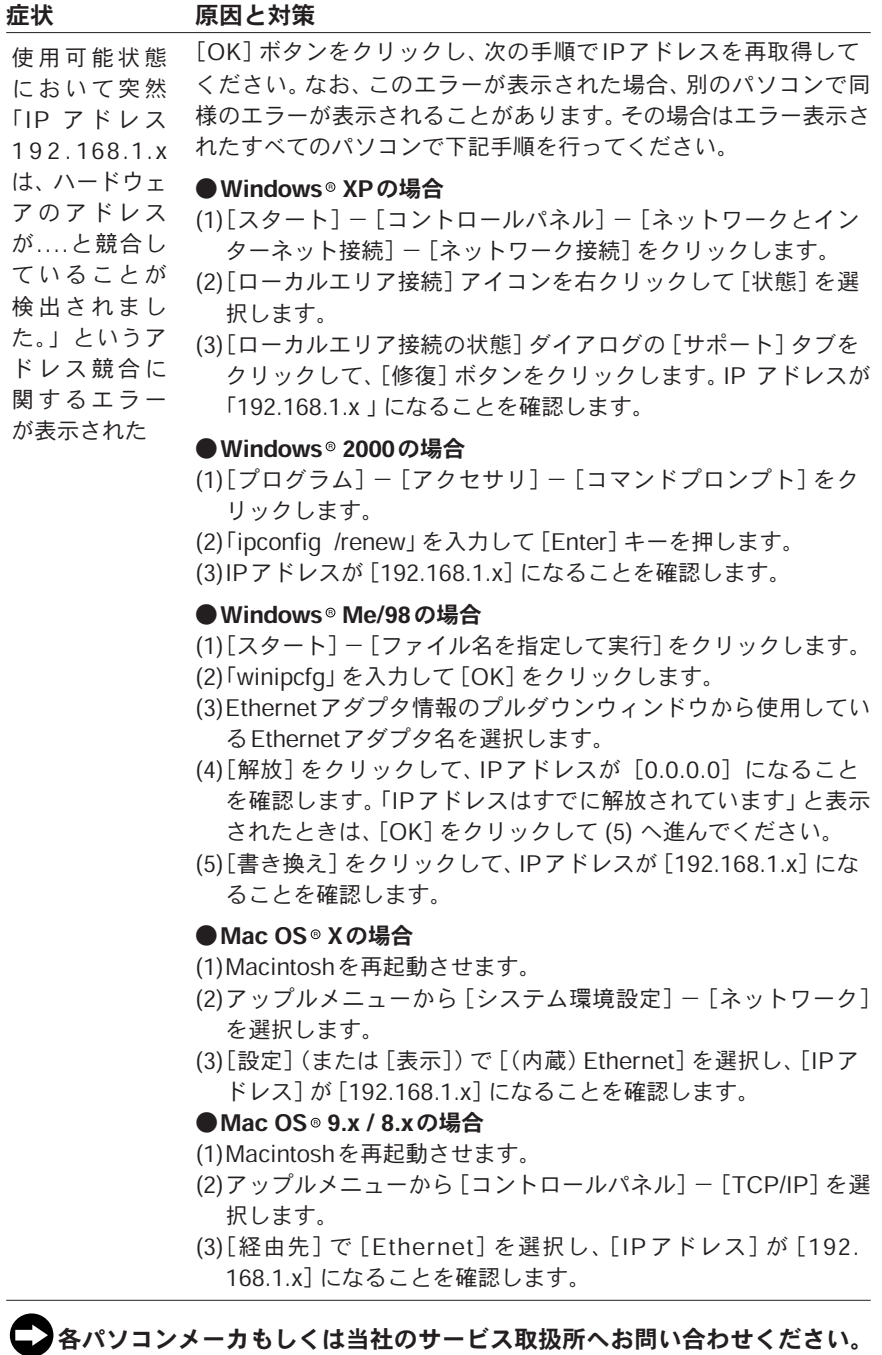

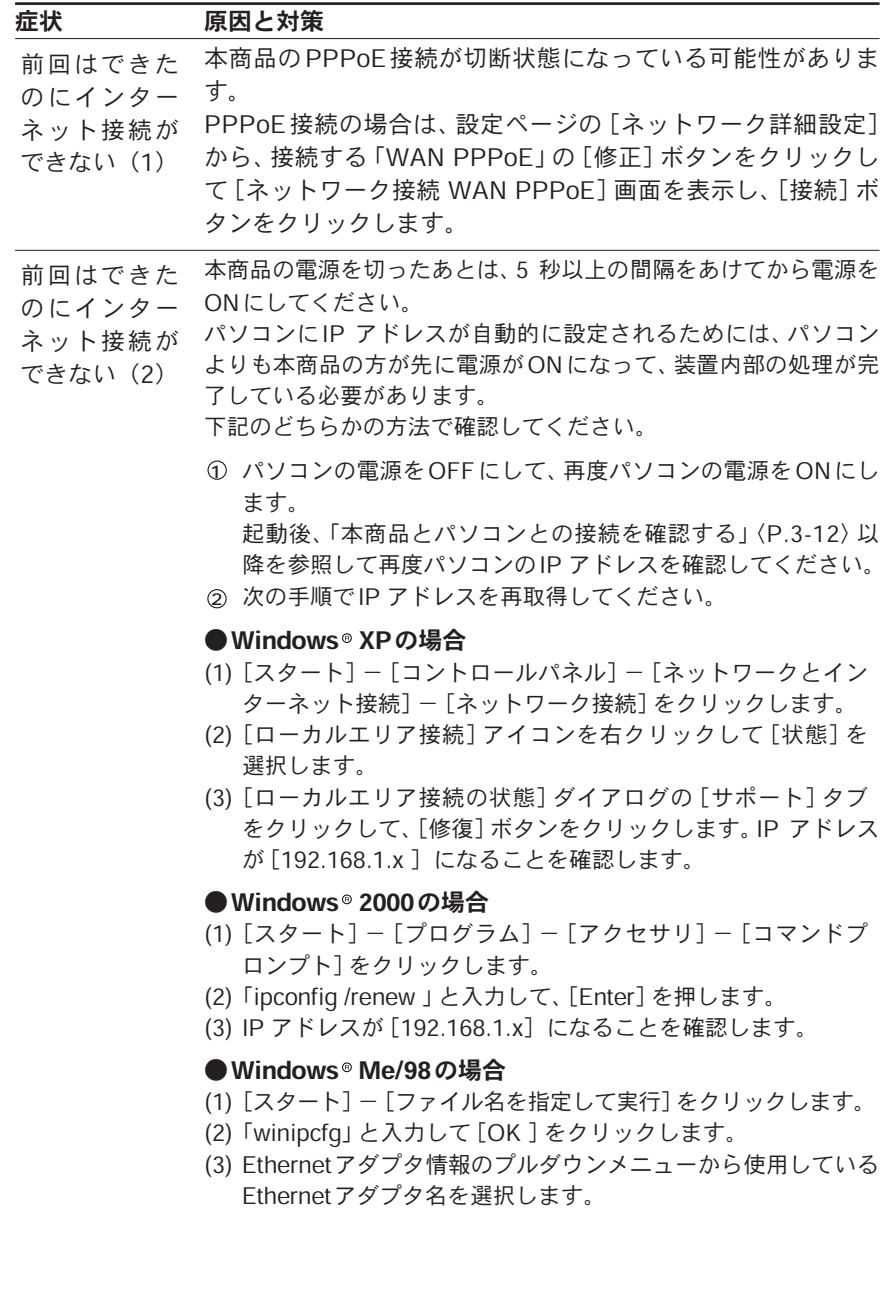

- (4)「解放」をクリックして、IPアドレスが[0.0.0.0 ]になって いることを確認します。「IPアドレスはすでに解放しています」 と表示されたときは[OK]をクリックして、(5) へ進んでくだ さい。
- (5)「書き換え」をクリックして、IP アドレスが[192.168.1.x ] になることを確認します。

### ● Mac OS® Xの場合

- (1)Macintoshを再起動させます。
- (2)アップルメニューから「システム環境設定] 「ネットワーク] を選択します。
- (3)[設定](または[表示])で[(内蔵)Ethernet]を選択し、 [IPアドレス]が [192.168.1.x]になることを確認します。

### ●Mac OS<sup>®</sup> 9.x / 8.xの場合

- (1)Macintoshを再起動させます。
- (2)アップルメニューから [コントロールパネル] [TCP/IP] を 選択します。
- (3)[経由先]で「Ethernet]を選択し、「IPアドレス]が「192. 168.1.x]になることを確認します。

前回はできた のにインター ネット接続が

●正常な切断操作をせずに回線を切断した

→ フレッツ·ADSLやBフレッツでは、正常な切断操作を せずに回線を切断した場合、しばらくの間再接続ができ なくなることがあります。 できない(3)

「正常な切断操作をしない場合」とは?

- ・接続中にADSLモデムやBフレッツ用回線終端装置の 電源を切った場合
- ・接続中に電話機コード、LANケーブルを抜いた場合
- ・接続中に本商品の電源を切った場合

このようなケースで切断したときは、時間をおいてから 再接続してください。

各パソコンメーカへお問い合わせください。

# 本商品を初期化する

初期化とは、本商品に設定した内容を消去して購入時の状態に戻すことをいい ます。

初期化は本商品背面のリセットスイッチを使用して行います。

※設定ページから初期化することもできます。詳細は本商品に付属のCD-ROMに収録さ れている「機能詳細取扱説明書」(PDFファイル)の「6章 保守・管理」の「本商品の 初期化」をご覧ください。

本商品がうまく動作しない場合や、今までとは違う回線に接続し直す場合、また パスワードを忘れたりIPアドレスを間違えたりして本商品にアクセスできなく なった場合には、本商品を初期化して初めから設定し直すことをお勧めします。

### **! ご注意**

● いったん初期化すると、それまでに設定した値はすべて消去され、購入時の 設定に戻りますのでご注意ください。

● 初期化が完了するまで本商品の電源アダプタは絶対に抜かないでください。

※本商品の設定を変更した場合は、付属のCD-ROMに収録されている「機能詳細取扱説 明書」(PDFファイル)の「9章 資料」の「設定記入シート」へ記入しておくことをお 勧めします。

### 本商品の電源アダプタを抜きます。 1

本商品のリセットスイッチを押しながら、電源アダプタを差し込みます。 Statusランプが点滅し終わるまでリセットスイッチは押し続けてください。 Statusランプが点滅し終わったら、初期化は完了です。 2

# 本商品のファームウェアをアップデートする

本商品では、ファームウェアをアップデートすることができます。 アップデートは、LAN内のパソコンにダウンロードしたファームウェアや、CD-ROMに収録されたファームウェアを使用して行います。

ここでは、パソコンのハードディスクにダウンロードしたファイルを使って アップデートする方法について解説します。

ファームウェアアップデート中は本商品の電源を切らないでください。 また、ファームウェアアップデート中はパソコン等を利用した通信が一切出来な くなります。

最新のファームウェアを、当社 のホームページよりダウンロー ドします。 1

**! ご注意** 

「http://www.ntt-east.co.jp/ced」 または「http://www.ntt-west.co. jp/kiki」より、本商品のバージ ョンアップ情報のページからダ ウンロードしてください。

- Webブラウザを起動して、設定 ページを開きます。 2
- サイドバーから[カスタム設定] 3 アイコンをクリックします。
- **4]** [カスタム設定]画面から[ファ ームウェアアップデート]ボタ ンをクリックします。

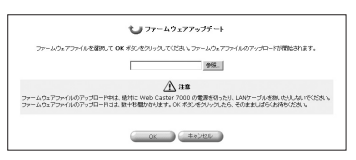

- **5** [参照]ボタンをクリックして、 ダウンロードしたファームウェ アのファイルを選択し、[OK] ボタンをクリックします。
- ファームウェアアップデートを 確認する画面に切り替わるので、 [OK]ボタンをクリックします。 ファームウェアのアップデート が開始されます。 完了すると、自動的に本商品が 再起動されます。 6

※設定ページで設定した内容は再度 入力する必要があります。付属の CD-ROMに収録されている「機能詳 細取扱説明書」(PDFファイル)の 「9章 資料」の「設定記入シート」 に内容をお控えのうえ、バージョン アップを行ってください。

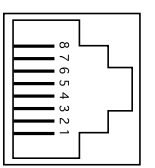

### **WAN / LAN 10BASE-T / 100BASE-TX**

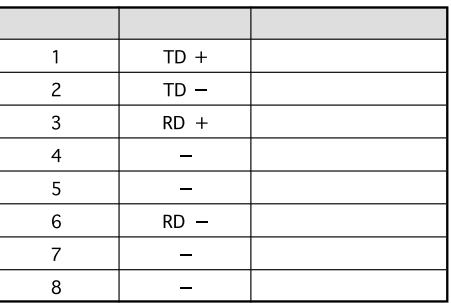

**● USB ポート** 

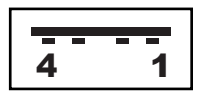

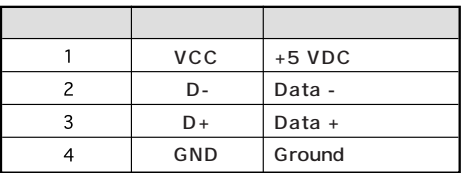

5 付 録
# **PC** Type II CardBus

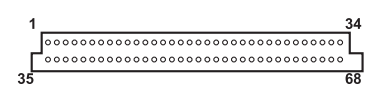

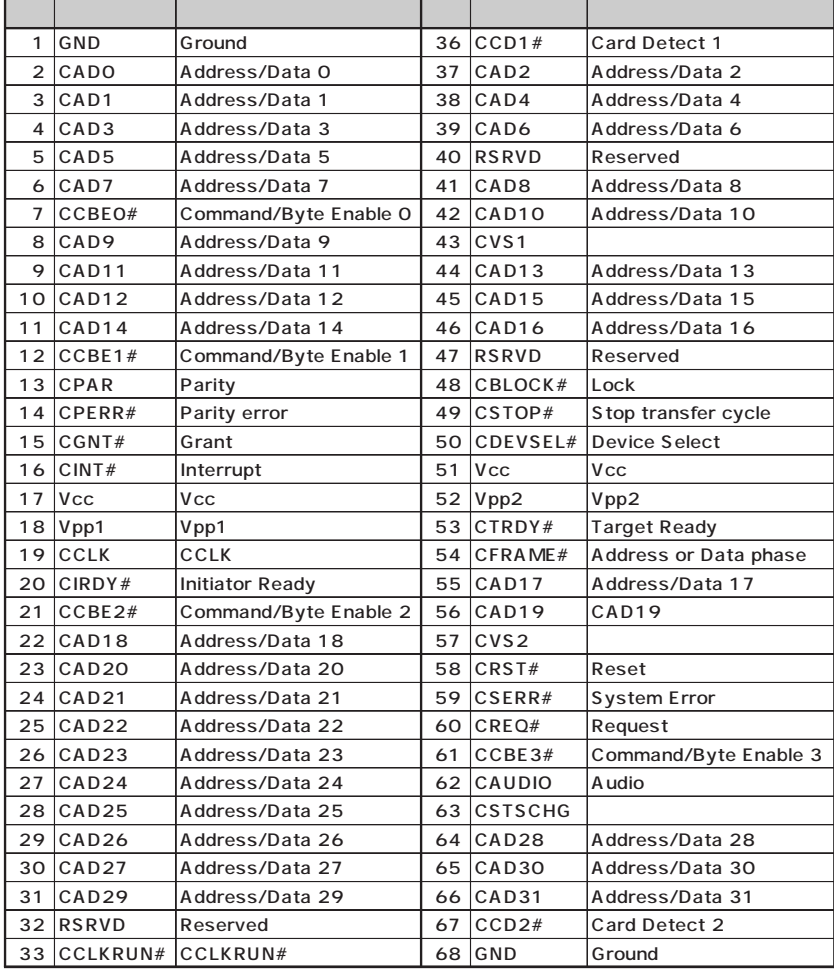

# オプションについて(別売)

別売りのオプションを利用することで、下記のような機能拡張が可能になります。 ご利用の際は、機能詳細取扱説明書または各別売オプション機器の取扱説明書 をご覧ください。

#### )お知らせ ■

最新のオプション機器の販売状況につきましては、当社のホームページを ご参照ください。

当社ホームページ : http://www.ntt-east.co.jp/ced/ http://www.ntt-west.co.jp/kiki/

#### ■Web Caster 7000VoIPユニット

本商品にIP電話機能を追加するための別売オプションユニットです。

詳しくは、Web Caster 7000VoIPユニットの取扱説明書をご覧ください。

#### ■Web Caster FT-STC-Pa

本商品に接続することでIEEE802.11aアクセスポイント機能を追加することが できる無線LANカードです。

また、パソコンに取り付けることでIEEE802.11aクライアントとしても使用で きます。

詳しくは、機能詳細取扱説明書「6章 オプション設定」の「無線LANの設 定」または各別売オプション機器の取扱説明書をご覧ください。

#### ■Web Caster FT-STC-Pb

本商品に接続することでIEEE802.11bアクセスポイント機能を追加することが できる無線LANカードです。

また、パソコンに取り付けることでIEEE802.11bクライアントとしても使用で きます。

詳しくは、機能詳細取扱説明書「6章 オプション設定」の「無線LANの設 定」または各別売オプション機器の取扱説明書をご覧ください。

#### ■ Web Caster FT-STC-Pa/q

本商品に接続することでIEEE802.11aアクセスポイントまたはIEEE802.11gア クセスポイント機能を追加することができる無線LANカードです。

また、パソコンに取り付けることでIEEE802.11a、IEEE802.11gクライアント としても使用できます。

詳しくは、機能詳細取扱説明書「10章 追加機能」の「Web Caster FT-STC-Pa/gを利用した無線LANの設定」または各別売オプション機器の取 扱説明書をご覧ください。

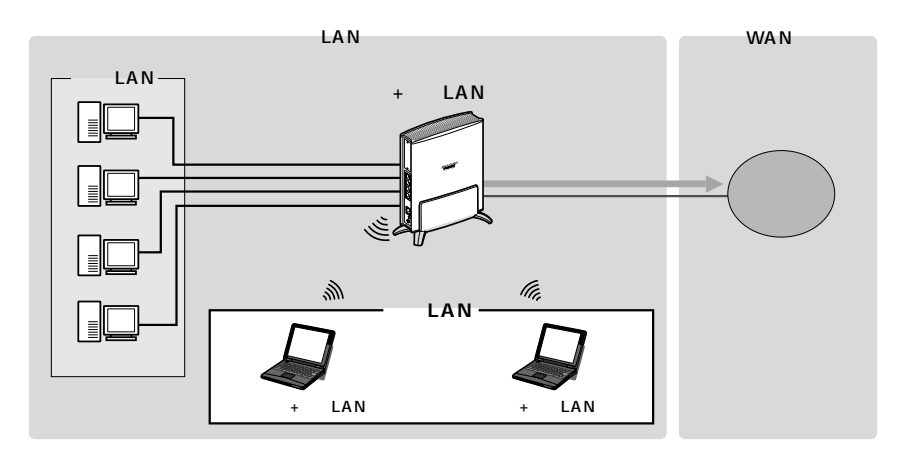

#### ■USBカメラ「EE260」

本商品に接続することでカメラサーバ機能を追加できるUSB接続のカメラです。 詳しくは、機能詳細取扱説明書「6章 オプション設定」の「USBカメラの 設定」または各別売オプション機器の取扱説明書をご覧ください。

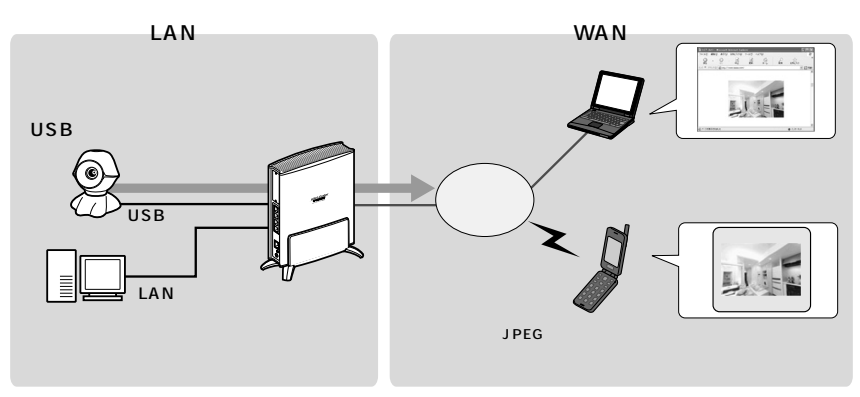

5 付 録

# 用語集

本書に出てくる通信・ネットワークに関する用語を中心に解説します。さらに詳 しくは、付属のCD-ROMに収録されている「用語解説」を参照してください。

#### 【アルファベット順】

- ■ADSL (Asymmetric Digital Subscriber Line: 非対称ディジタル加入者回線) 通信速度が上り方向と下り方向で非対称なデータ通信技術です。家庭に普及しているア ナログの電話線を使い、インターネットへの高速で安価な接続環境を提供します。
- Bフレッツ

NTT東日本・NTT西日本が提供する、光ファイバをアクセスラインとするインターネッ ト通信料完全定額制サービスです。光ファイバならではの高速通信が利用できます。

■ DHCP (Dynamic Host Configuration Protocol)

コンピュータやネットワーク機器へIPアドレスやサブネットマスクなどの設定を自動で 行なうためのプロトコルです。

DNS(Domain Name System)

IPアドレスやドメイン名を管理する機能です。DNSは、ホスト名からIPアドレス、ま たはIPアドレスからホスト名を調べることができます。

IPアドレス

TCP/IPを使ったネットワーク上で、コンピュータなどを識別するためのアドレスです。 IPアドレスは32bitの値を持ち、8bitずつ10進法で表現した数値を、ピリオドで区切っ て表現します。

LAN (Local Area Network)

ひとつの建物内などに接続された、複数のパソコンやプリンタなどで構成されている小 規模なネットワークです。

■MACアドレス (Media Access Control Address)

ネットワークアダプタなどのハードウェアに付けられた固有のアドレスです。ハードウ ェアの利用者が、このアドレスを決めることはできません。

- PPPoE (Point to Point Protocol over Ethernet) フレッツ・ADSLなどの常時接続型サービスで使用されるユーザ認証技術の1つです。 PPPoEでは、Ethernet上でPPPによる接続を行います。
- TCP/IP (Transmission Control Protocol/Internet Protocol) インターネットやLANで一般的に使われるプロトコルです。
- UPnP (Universal Plug and Play) インターネットで標準になっている技術を基にして、家庭内にあるパソコンやAV機器、 電話、家電製品などをネットワークにつなぐだけで利用可能にすることを目指した技術 です。

5

10BASE-T

Ethernetの通信方式の1つです。10Mbit/sの伝送速度を持ちます。

100BASE-TX

Ethernetの通信方式の1つです。100Mbit/sの伝送速度を持ちます。

#### 【あいうえお順】

クライアント

LANを構成するコンピュータの中で、主にサーバからの資源やサービス(ファイル/デ ータベース/メール/プリンタなど)を受けるコンピュータのことです。

■グローバルIPアドレス

インターネット上の通信相手を特定するために使うIPアドレスの種類のひとつです。 グローバルIPアドレスは、インターネット上で唯一のアドレスで、同じアドレスは存在 しません。

サーバ

LANを構成するコンピュータの中で、主にクライアントに資源やサービス(ファイル/ データベース/メール/プリンタなど)を提供するコンピュータのことです。例えば、イ ンターネット上ではWebサーバがホームページを提供します。

■ ファームウェア

ハードウェアを動作させるプログラムです。

プライベートIPアドレス

インターネットと直接接続されていないネットワークで使うIPアドレスです。

フレッツ・ADSL

NTT地域会社(東日本、西日本)から提供されている、加入電話回線または専用回線を 使ったADSL接続サービスです。フレッツ・ADSLではユーザ認証にPPPoEが使われ ています。

プロトコル

ネットワーク上の機器間で正しく通信をするための決まりごとのことです。

ルータ

複数のネットワークを相互に接続し、データの転送先や経路を選択する装置のことです。

# 索引

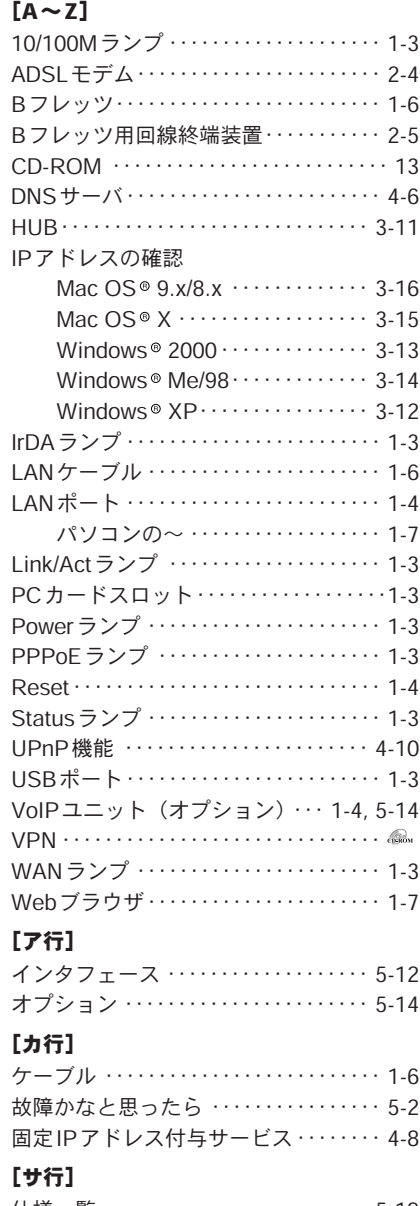

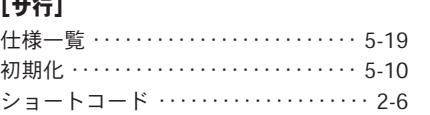

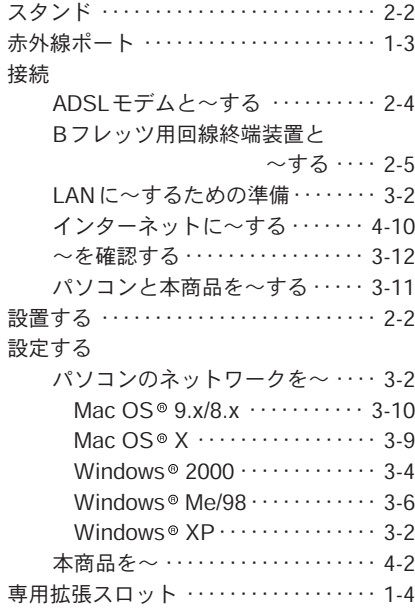

### [タ行]

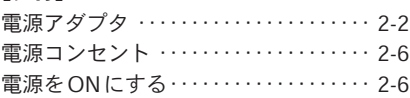

## [ハ行]

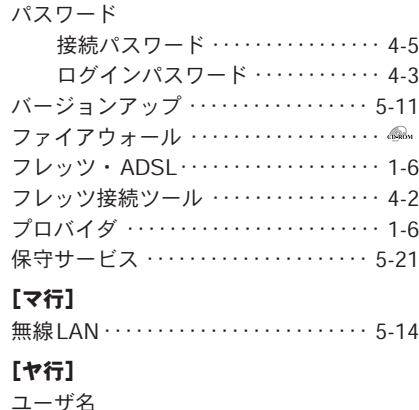

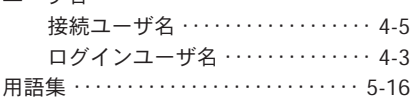

# 仕様一覧

#### ■ハードウェア仕様

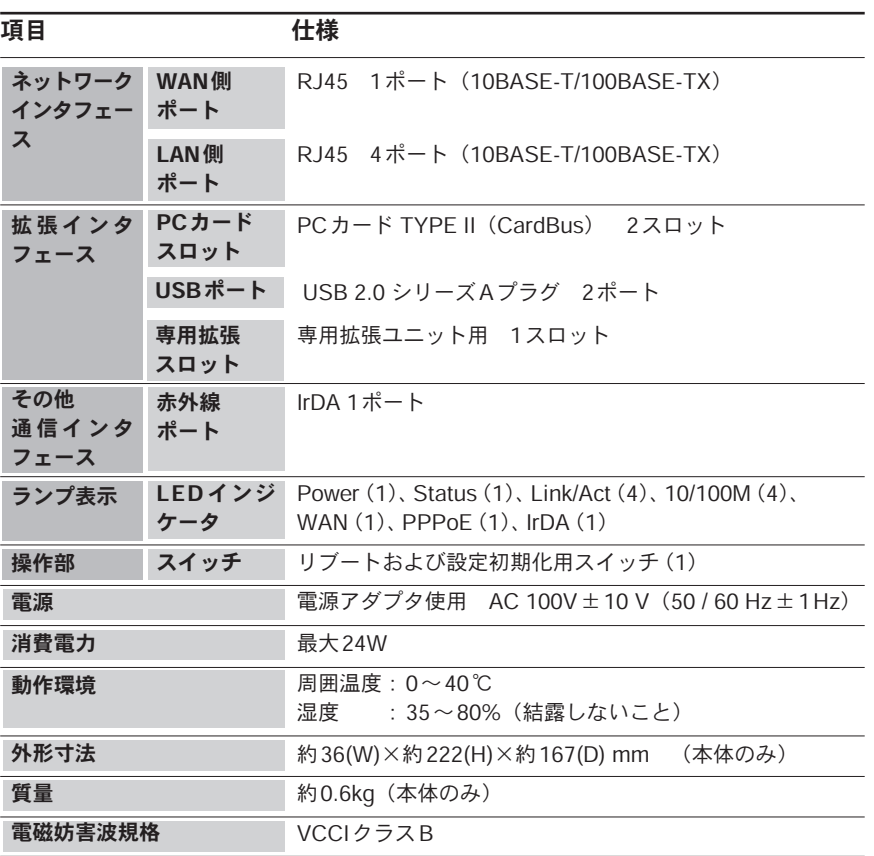

5 付 録

### ■ソフトウェア仕様

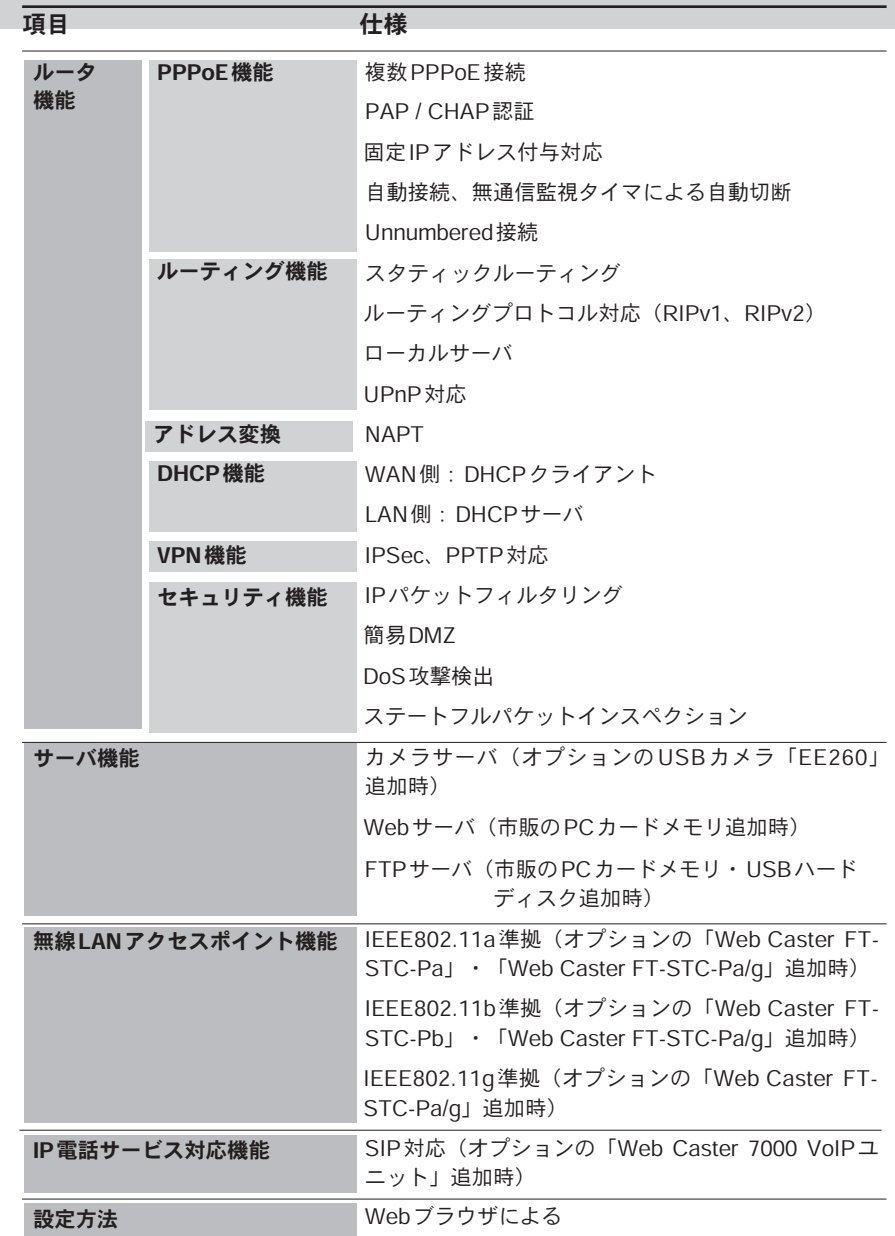

#### ●保証について

保証期間(1年間)中の故障につきましては、「保証書」の記載にもとづき当社が無償 で修理いたしますので、「保証書」は大切に保管してください。 (詳しくは「保証書」の無料修理規定をご覧ください。)

#### ●保守サービスについて

保証期間後においても、引き続き安心してご利用いただける「定額保守サービス」と、 故障修理のつど料金をいただく「実費保守サービス」があります。 当社では、安心して商品をご利用いただける定額保守サービスをお勧めしています。

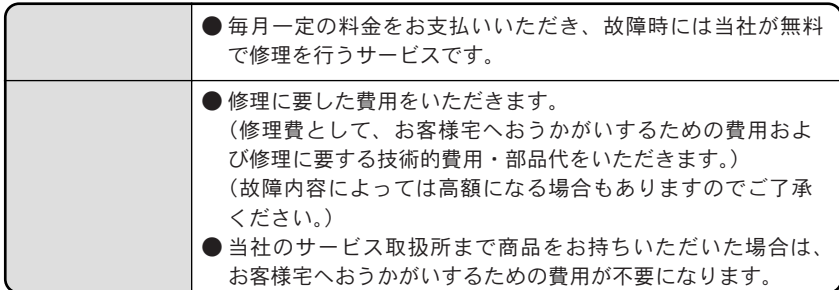

保守サービスの種類は

#### ●故障の場合は

故障した場合のお問い合わせは局番なしの113番へご連絡ください。

●その他

定額保守サービスの料金については、NTT通信機器お取扱相談センタへお気軽にご相 談ください。

#### NTT通信機器お取扱相談センタ

#### ■NTT東日本エリアでご利用のお客様

(新潟県・長野県・山梨県・神奈川県以東の各都道県)

お問い合わせ先: 0120-970413

#### ■NTT西日本エリアでご利用のお客様

(富山県・岐阜県・愛知県・静岡県以西の各府県)

トークニイーナ お問い合わせ先: 0120-109217

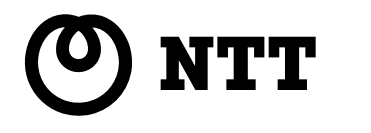

©2003 NTTEAST·NTTWEST 本2414-2 (2003.10) **WBC 7000トリセツ** PMN-03-10/WBC7000-B

トークニイーナ

## ■NTT西日本エリアでご利用のお客様

電話番号をお間違えにならないように、ご注意願います。

(新潟県・長野県・山梨県・神奈川県以東の各都道県)

(富山県・岐阜県・愛知県・静岡県以西の各府県) お問い合わせ先: 300120-109217

# お問い合わせ先: 20120-970413

# NTT 通信機器お取扱相談センタ ■NTT東日本エリアでご利用のお客様

使い方等でご不明の点がございましたら、NTT通信機器お取扱相談セン タへお気軽にご相談ください。

# 当社ホームページ: http://www.ntt-east.co.jp/ced/ http://www.ntt-west.co.ip/kiki/

当社ホームページでは、各種商品の最新の情報やバージョンアップサービ スなどを提供しています。本商品を最適にご利用いただくために、定期的 にご覧いただくことをお勧めします。

この取扱説明書は、森林資源保護のため、再生紙を使用しています。